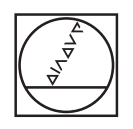

# **HEIDENHAIN**

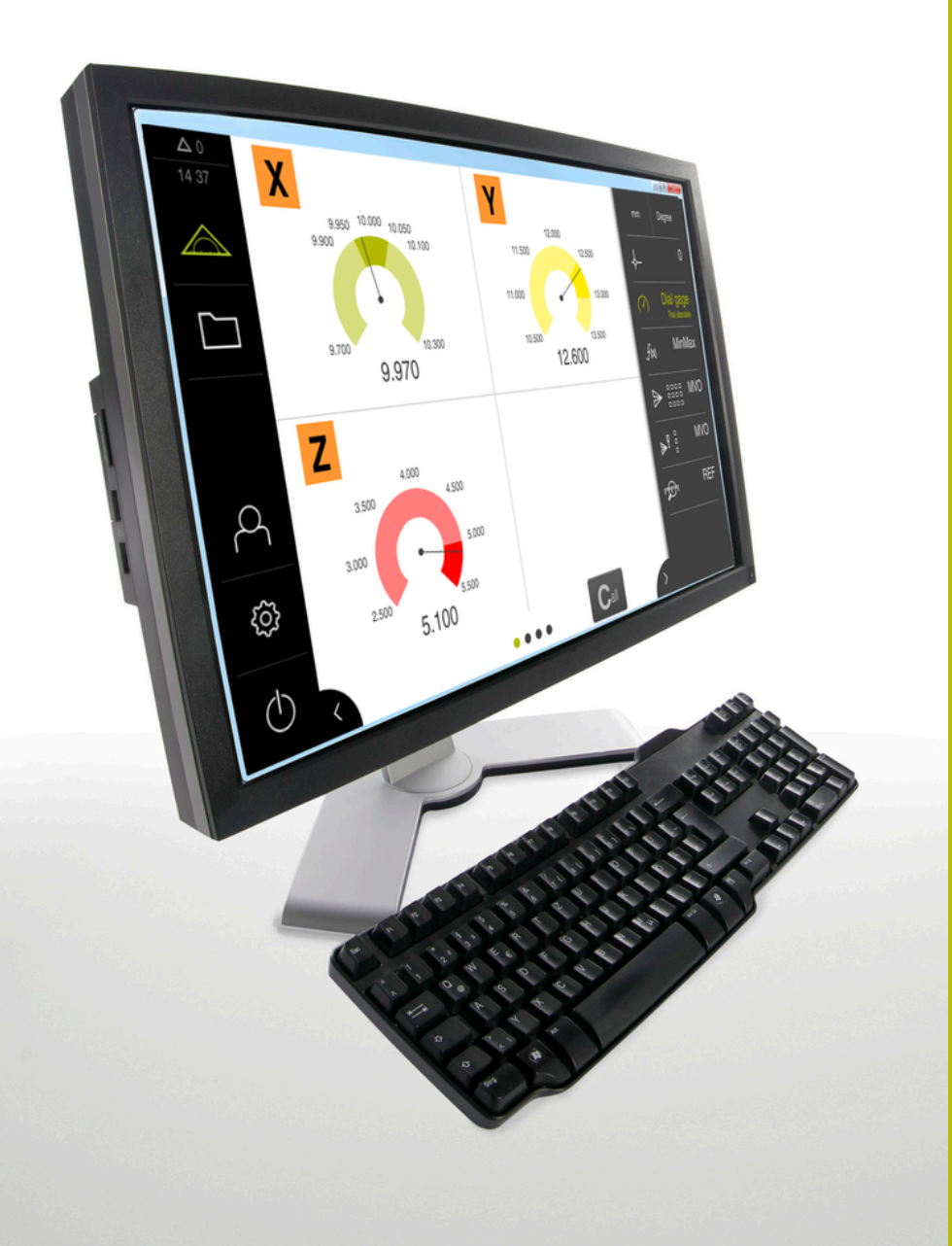

# **GAGE-CHEK 2000 Demo**

Gebruikershandboek

**Verwerkingselektronica**

**Nederlands (nl) 04/2023**

# Inhoudsopgave

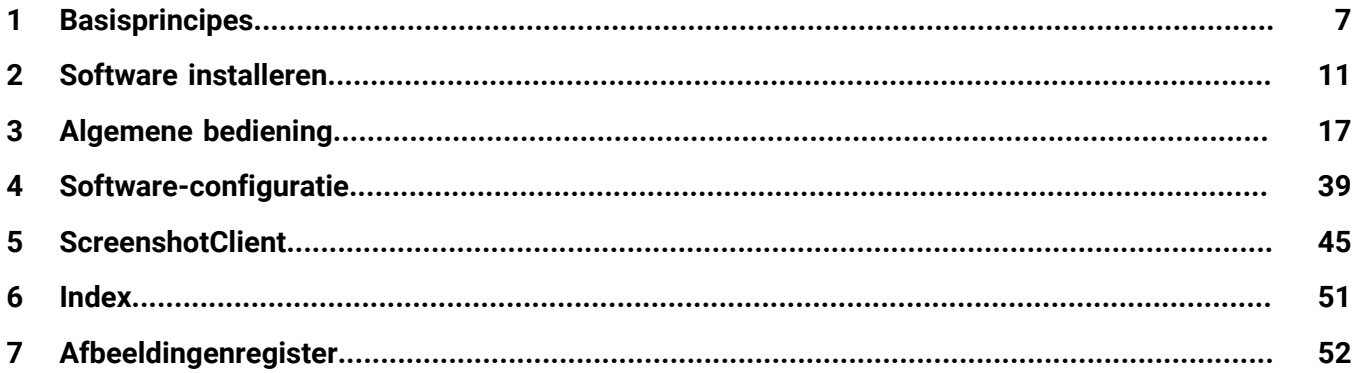

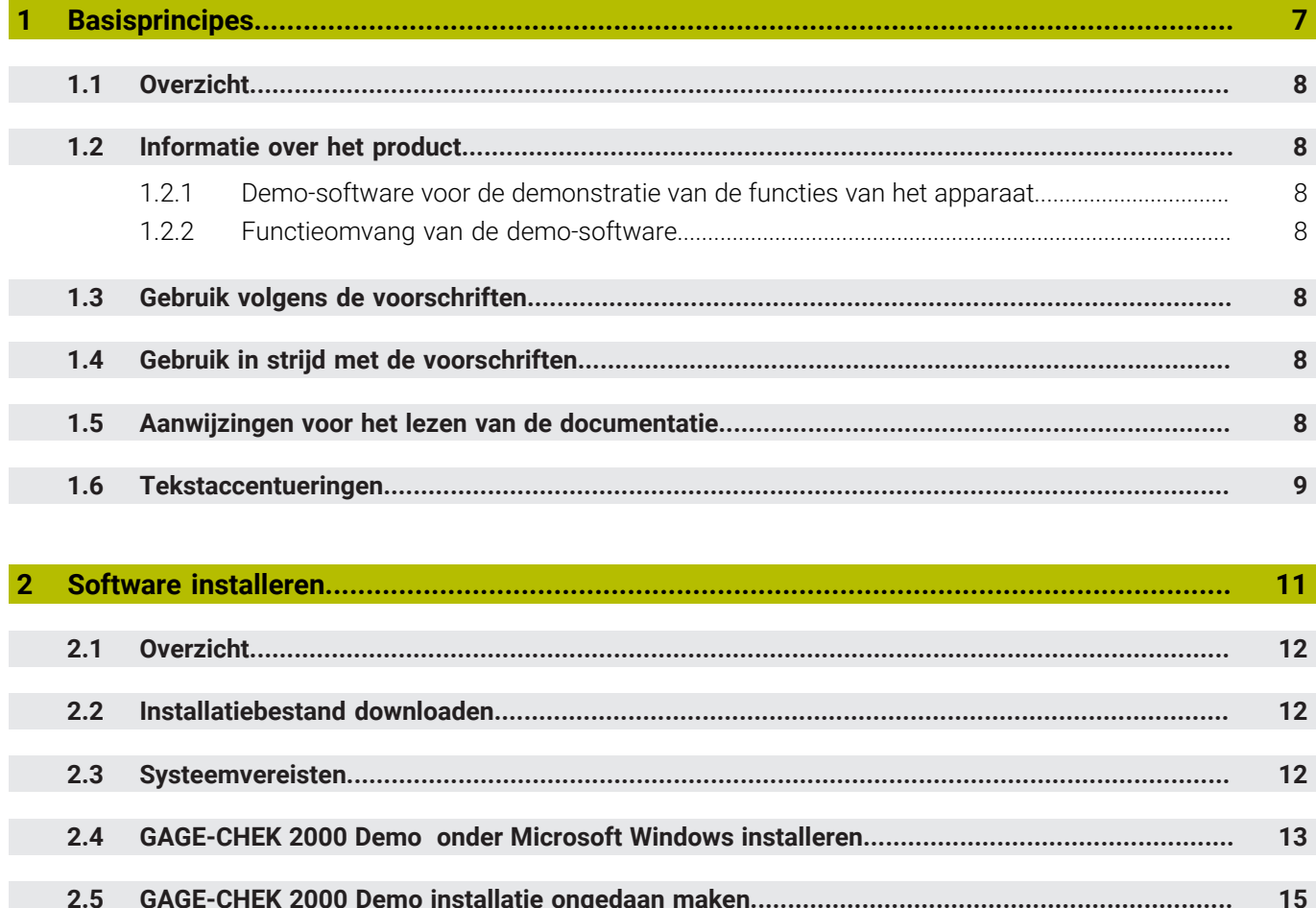

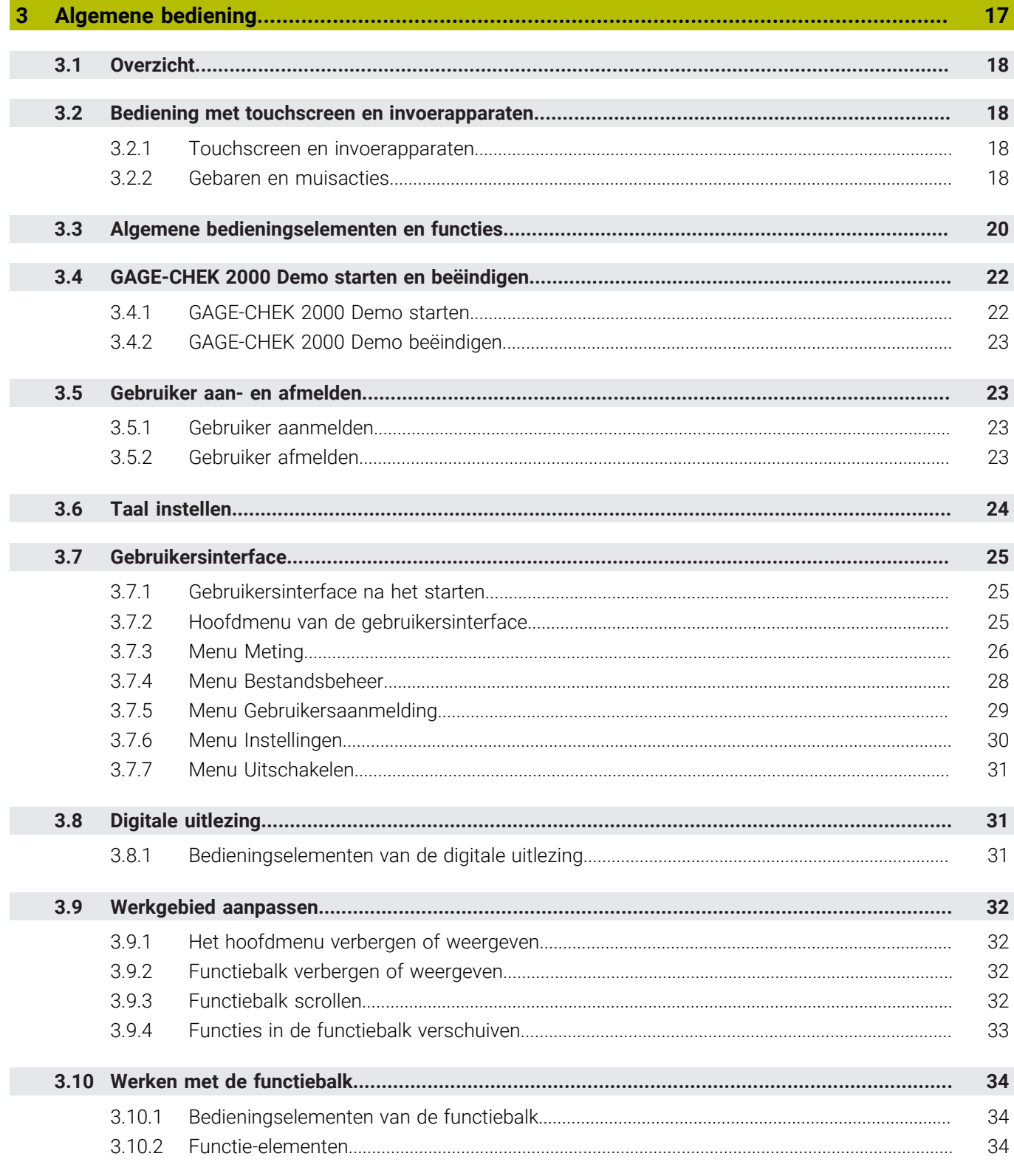

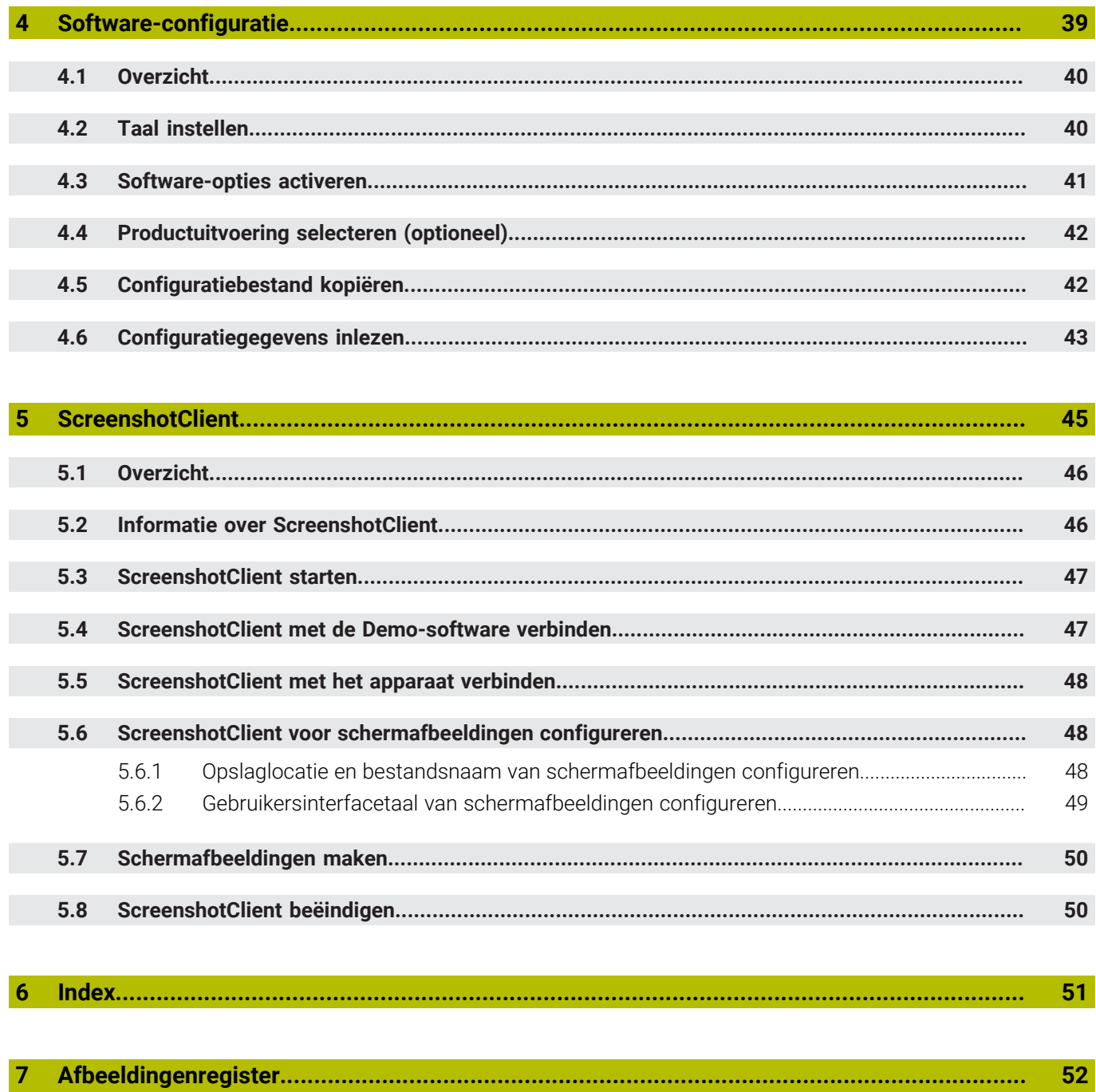

<span id="page-6-0"></span>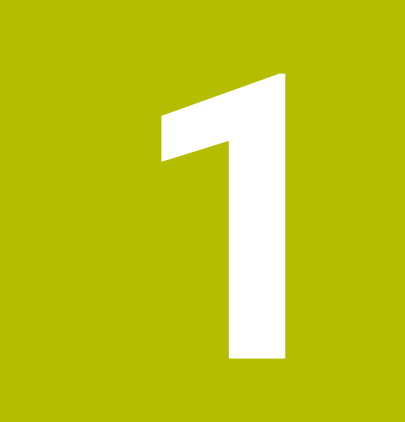

# **Basisprincipes**

### <span id="page-7-0"></span>**1.1 Overzicht**

Dit hoofdstuk bevat informatie over dit product en deze handleiding.

### <span id="page-7-1"></span>**1.2 Informatie over het product**

### <span id="page-7-2"></span>**1.2.1 Demo-software voor de demonstratie van de functies van het apparaat**

GAGE-CHEK 2000 Demo is software die u onafhankelijk van het apparaat op een computer kunt installeren. Met behulp van GAGE-CHEK 2000 Demo kunt u de functies van het apparaat leren kennen, testen of laten zien.

#### <span id="page-7-3"></span>**1.2.2 Functieomvang van de demo-software**

<span id="page-7-7"></span>Vanwege de ontbrekende hardware-omgeving komt de functie-omvang van de Demo-software niet overeen met de volledige functie-omvang van het apparaat. Aan de hand van de beschrijvingen kunt u zich echter vertrouwd maken met de belangrijkste functies en de gebruikersinterface.

### <span id="page-7-4"></span>**1.3 Gebruik volgens de voorschriften**

<span id="page-7-8"></span>De apparaten van de serie GAGE-CHEK 2000 zijn hoogwaardige digitale elektronische verwerkingsapparaten voor de registratie van exacte meetwaarden en voor positioneringstaken in meettechnische toepassingen. De apparaten worden hoofdzakelijk gebruikt bij meetmachines en positioneringsinstallaties. GAGE-CHEK 2000 Demo is een softwareproduct voor demonstratie van de basisfuncties van de apparaten van de serie GAGE-CHEK 2000. GAGE-CHEK 2000 Demo mag uitsluitend voor demonstratie-, trainings- of oefendoeleinden worden gebruikt.

### <span id="page-7-5"></span>**1.4 Gebruik in strijd met de voorschriften**

<span id="page-7-10"></span>GAGE-CHEK 2000 Demo is alleen bedoeld voor gebruik volgens de voorschriften. Gebruik voor andere doeleinden is niet toegestaan en vooral niet:

- Voor productiedoeleinden op productiesystemen
- <span id="page-7-9"></span>Als onderdeel van productiesystemen

### <span id="page-7-6"></span>**1.5 Aanwijzingen voor het lezen van de documentatie**

#### **Wenst u wijzigingen of hebt u fouten ontdekt?**

Wij streven er voortdurend naar onze documentatie voor u te verbeteren. U kunt ons daarbij helpen. De door u gewenste wijzigingen kunt u per e-mail toezenden naar:

#### **[userdoc@heidenhain.de](mailto:userdoc@heidenhain.de)**

# <span id="page-8-0"></span>**1.6 Tekstaccentueringen**

<span id="page-8-1"></span>In deze handleiding worden de volgende tekstaccentueringen gebruikt:

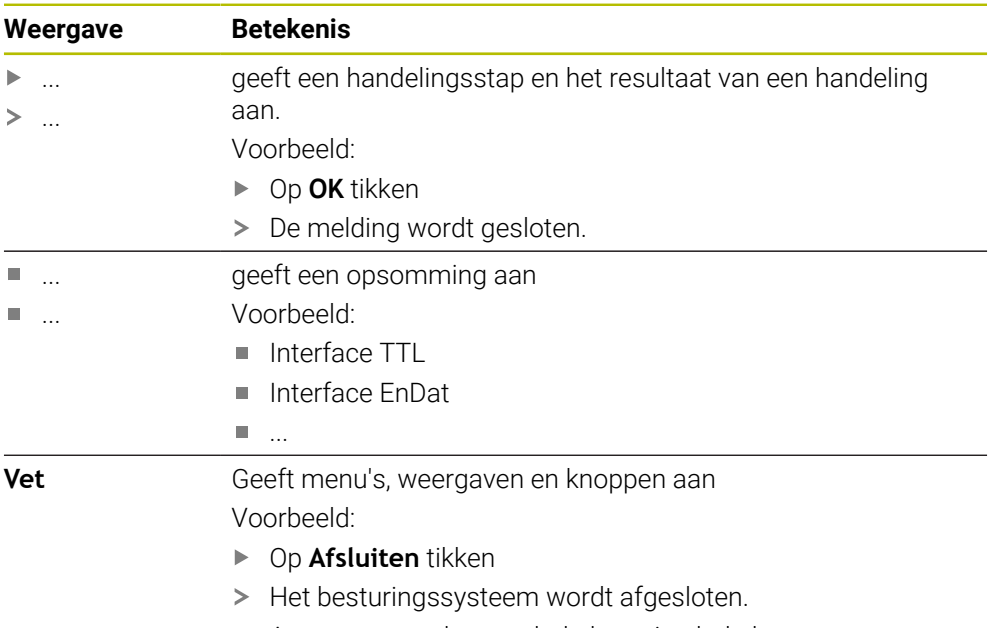

Apparaat met de netschakelaar uitschakelen

<span id="page-10-0"></span>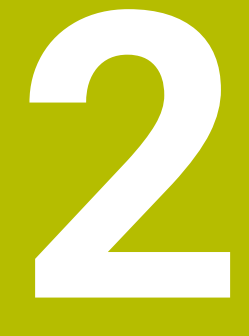

# **Software installeren**

## <span id="page-11-0"></span>**2.1 Overzicht**

 $\mathbf i$ 

Dit hoofdstuk bevat alle noodzakelijke informatie om GAGE-CHEK 2000 Demo te downloaden en op de juiste manier op een computer te installeren.

# <span id="page-11-1"></span>**2.2 Installatiebestand downloaden**

Voordat u de Demo-software op een computer kunt installeren, moet u een installatiebestand uit het HEIDENHAIN-portal downloaden.

<span id="page-11-3"></span>Om het installatiebestand uit het HEIDENHAIN-portal te downloaden, hebt u toegangsrechten nodig tot de portalmap **Software** in de directory van het betreffende product.

Als u geen toegangsrechten tot de portalmap **Software** hebt, kunt u de toegangsrechten bij uw HEIDENHAIN-contactpersoon aanvragen.

- De huidige versie van GAGE-CHEK 2000 Demo hier downloaden: **[www.heidenhain.de](http://www.heidenhain.de)**
- Naar de download-map van uw browser navigeren
- ► Het gedownloade bestand met de extensie **.zip** in een map voor tijdelijke opslag uitpakken
- De volgende bestanden worden in de map voor tijdelijke opslag uitgepakt:
	- Installatiebestand met de extensie **.exe**
	- Bestand **DemoBackup.mcc**

## <span id="page-11-2"></span>**2.3 Systeemvereisten**

<span id="page-11-4"></span>Als u GAGE-CHEK 2000 Demo op een computer wilt installeren, moet het systeem van de computer aan de volgende eisen voldoen:

- Microsoft Windows 7 en hoger
- Min. 1280 × 800 beeldschermresolutie aanbevolen

# <span id="page-12-0"></span>**2.4 GAGE-CHEK 2000 Demo onder Microsoft Windows installeren**

- <span id="page-12-1"></span>Naar de map voor tijdelijke opslag navigeren waarin u het gedownloade bestand met de extensie **.zip** hebt uitgepakt **Verdere informatie:** ["Installatiebestand downloaden", Pagina 12](#page-11-1)
- Installatiebestand met de extensie **.exe** uitvoeren
- > De installatiewizard wordt geopend:

<span id="page-12-2"></span>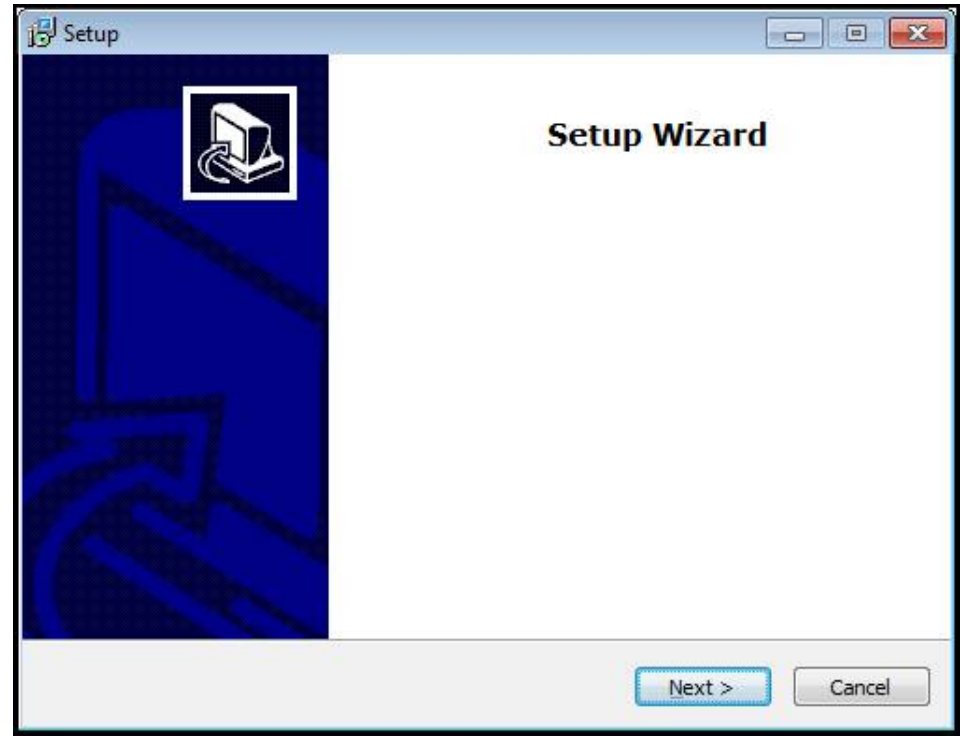

Afbeelding 1: **Installatiewizard**

- Op **Next** klikken
- In installatiestap **License Agreement** de licentievoorwaarden accepteren
- Op **Next** klikken

In installatiestap **Select Destination Location** geeft de installatiewizard een mogelijke opslaglocatie aan. Er wordt geadviseerd om de voorgestelde opslaglocatie aan te houden.

- In installatiestap **Select Destination Location** de opslaglocatie selecteren waar GAGE-CHEK 2000 Demo moet worden opgeslagen
- Op **Next** klikken

Ť.

In installatiestap **Select Components** wordt het programma ScreenshotClient ook standaard geïnstalleerd. Met ScreenshotClient kunt u schermafbeeldingen van het actieve scherm van het apparaat maken.

Wanneer u ScreenshotClient wilt installeren

- In installatiestap **Select Components** de voorinstellingen niet wijzigen
- **Verdere informatie:** ["ScreenshotClient", Pagina 45](#page-44-0)
- In installatiestap **Select Components**:
	- Een type installatie selecteren
	- De optie **Screenshot Utility** activeren/deactiveren

<span id="page-13-0"></span>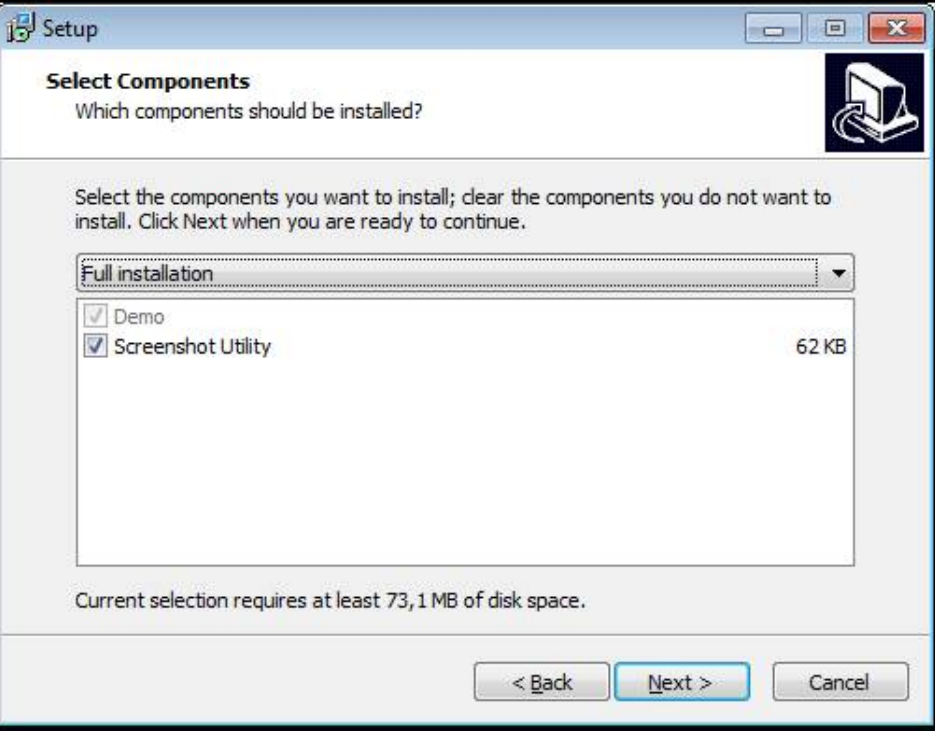

Afbeelding 2: Installatiewizard met geactiveerde opties **demo-software** en **Screenshot Utility**

- Op **Next** klikken
- In installatiestap **Select Start Menu Folder** de opslaglocatie selecteren waar de startmenumap moet worden aangemaakt
- Op **Next** klikken
- In installatiestap **Select Additional Tasks** de optie **Desktop icon** selecteren/ deselecteren
- Op **Next** klikken
- Op **Install** klikken
- De installatie wordt gestart, de voortgangsbalk toont de status van de installatie.
- Na een succesvolle installatie de installatiewizard met **Finish** sluiten
- > Het programma is op de computer geïnstalleerd.

# <span id="page-14-0"></span>**2.5 GAGE-CHEK 2000 Demo installatie ongedaan maken**

- <span id="page-14-1"></span>In het zoekveld van de Windows-taakbalk klikken
- "Verwijderen" als zoekbegrip invoeren
- Achtereenvolgens op deze elementen klikken:
	- **Programma's toevoegen of verwijderen**
		- **GAGE-CHEK 2000 Demo**
		- **Installatie ongedaan maken**
- ▶ De instructies van de wizard volgen
- > Het programma is van de computer verwijderd.

<span id="page-16-0"></span>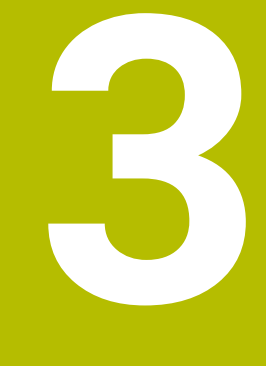

# **Algemene bediening**

# <span id="page-17-0"></span>**3.1 Overzicht**

<span id="page-17-4"></span>Dit hoofdstuk beschrijft de gebruikersinterface, de bedieningselementen en de basisfuncties van van GAGE-CHEK 2000 Demo.

# <span id="page-17-1"></span>**3.2 Bediening met touchscreen en invoerapparaten**

### <span id="page-17-2"></span>**3.2.1 Touchscreen en invoerapparaten**

<span id="page-17-6"></span>De bedieningselementen in de gebruikersinterface van GAGE-CHEK 2000 Demo worden bediend via een touchscreen of een aangesloten muis.

Om gegevens in te voeren, kunt u het beeldschermtoetsenbord van de touchscreen of een aangesloten toetsenbord gebruiken.

### <span id="page-17-3"></span>**3.2.2 Gebaren en muisacties**

Om de bedieningselementen van de gebruikersinterface te activeren, om te schakelen of te verplaatsen, kunt u de touchscreen van GAGE-CHEK 2000 Demo of een muis gebruiken. De bediening van touchscreen en muis vindt plaats via gebaren.

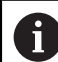

<span id="page-17-5"></span>De gebaren voor de bediening met de touchscreen kunnen van de gebaren voor de bediening met de muis afwijken.

Wanneer er afwijkende gebaren voor de bediening met touchscreen en muis zijn, beschrijft deze handleiding beide bedieningsmogelijkheden als alternatieve handelingsstappen.

De alternatieve handelingsstappen voor de bediening met touchscreen en muis worden met de volgende pictogrammen aangeduid:

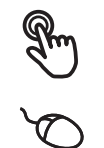

Bediening met de touchscreen

Bediening met de muis

Het onderstaande overzicht beschrijft de verschillende gebaren voor de bediening van de touchscreen en de muis:

<span id="page-17-7"></span>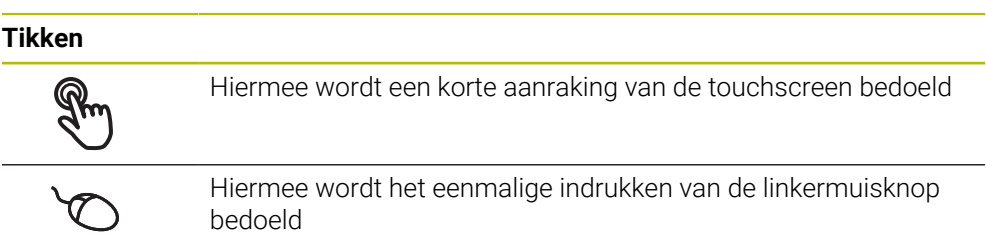

#### **Door te tikken vinden o.a. de volgende acties plaats**

- Menu's, elementen of parameters selecteren
- Tekens via het beeldschermtoetsenbord invoeren
- Dialogen sluiten
- In het menu **Meting** het hoofdmenu weergeven en verbergen
- <span id="page-18-1"></span>In het menu **Meting** de functiebalk weergeven en verbergen

# **Vasthouden** Hiermee wordt bedoeld dat de touchscreen langer wordt aangeraakt Hiermee wordt bedoeld dat de linkermuisknop wordt ingedrukt en meteen ingedrukt wordt gehouden **Door vast te houden vinden o.a. de volgende acties plaats**

Waarden in invoervelden snel wijzigen met plus- en minknoppen

#### <span id="page-18-0"></span>**Slepen**

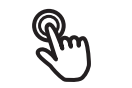

Hiermee wordt een beweging van een vinger over de touchscreen bedoeld, waarbij ten minste het startpunt van de beweging eenduidig is gedefinieerd

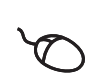

Hiermee wordt het indrukken en ingedrukt houden van de linkermuisknop bedoeld, waarbij een gelijktijdige beweging met de muis wordt gemaakt; ten minste het startpunt van de beweging is eenduidig gedefinieerd

#### **Door slepen vinden o.a. de volgende acties plaats**

■ Door lijsten en teksten scrollen

#### <span id="page-18-2"></span>**Vegen**

Hiermee wordt een vloeiende beweging over de touchscreen bedoeld zonder een gedefinieerd start- en eindpunt van de beweging

Hiermee wordt het indrukken en ingedrukt houden van de linkermuisknop bedoeld, waarbij tegelijkertijd een beweging met de muis wordt gemaakt; start- en eindpunt van de beweging zijn niet eenduidig gedefinieerd

#### **Door vegen vinden o.a. de volgende acties plaats**

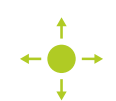

■ Weergave wisselen

# <span id="page-19-0"></span>**3.3 Algemene bedieningselementen en functies**

<span id="page-19-1"></span>De volgende bedieningselementen maken de configuratie en bediening via touchscreen of invoerapparaten mogelijk.

#### <span id="page-19-2"></span>**Beeldschermtoetsenbord**

Met het beeldschermtoetsenbord voert u tekst in de invoervelden van de gebruikersinterface in. Afhankelijk van het invoerveld wordt een numeriek of alfanumeriek beeldschermtoetsenbord weergegeven.

#### **Beeldschermtoetsenbord**

- Om waarden in te voeren, in een invoerveld tikken
- > Het invoerveld wordt geaccentueerd.
- > Het beeldschermtoetsenbord wordt weergegeven.
- **Tekst of getallen invoeren**
- Als de invoer juist en volledig is, wordt eventueel een groen vinkje weergegeven.
- Als de invoer onvolledig is of de waarden onjuist zijn, wordt een rood uitroepteken weergegeven. Het invoeren kan in dat geval niet worden afgesloten.
- Om de waarden over te nemen, de invoer met **RET** bevestigen
- > De waarden worden weergegeven.
- > Het beeldschermtoetsenbord wordt verborgen.

<span id="page-19-6"></span><span id="page-19-5"></span><span id="page-19-4"></span><span id="page-19-3"></span>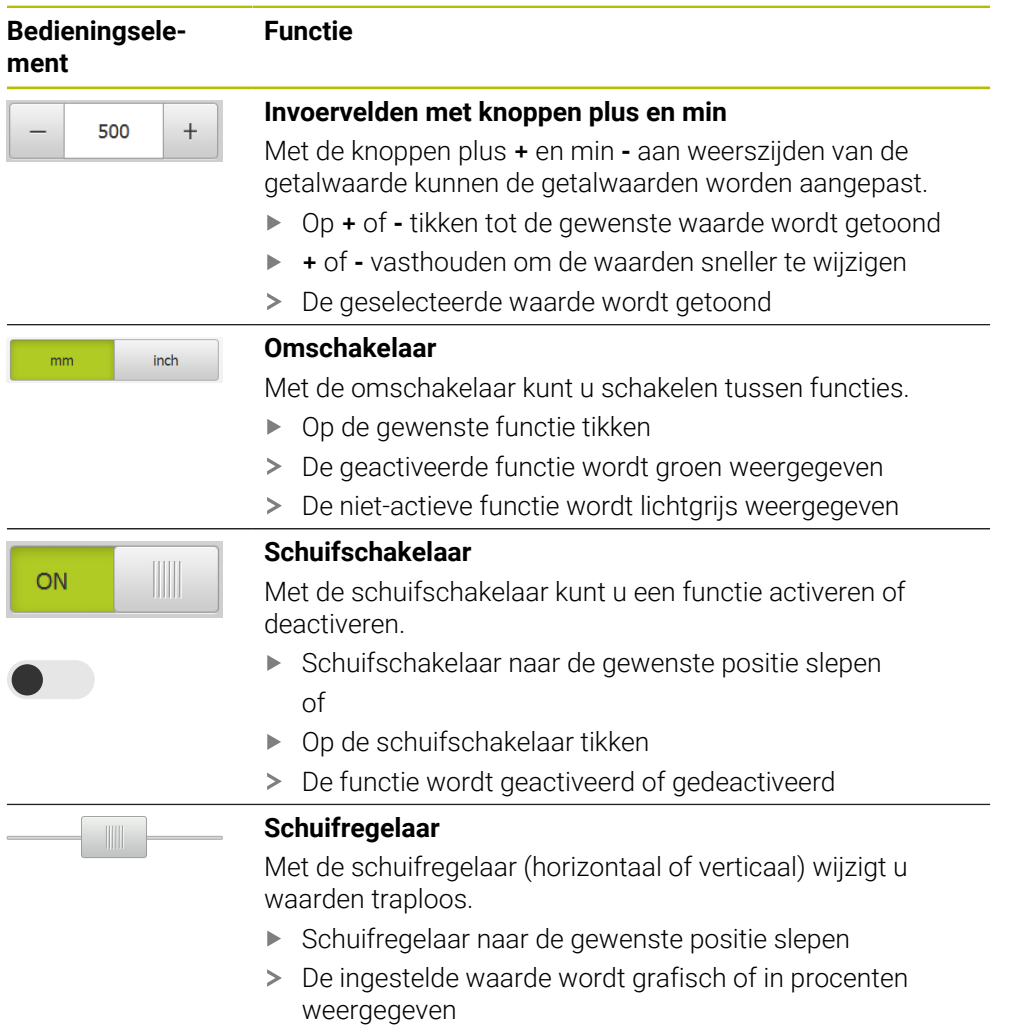

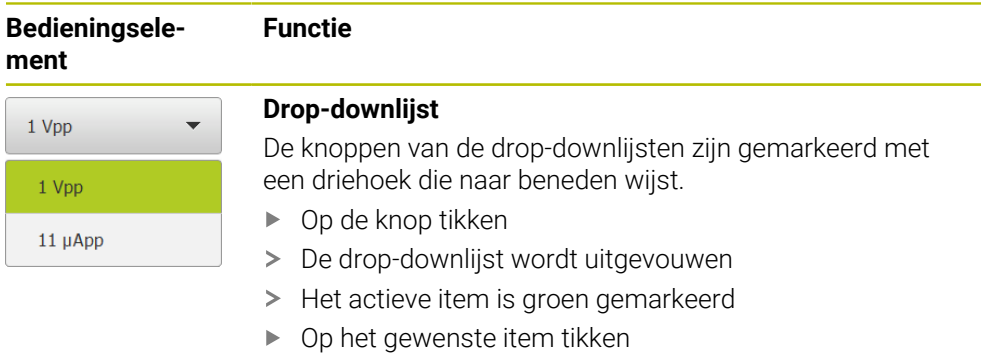

<span id="page-20-5"></span><span id="page-20-3"></span><span id="page-20-2"></span><span id="page-20-1"></span><span id="page-20-0"></span>> Het gewenste item wordt overgenomen

<span id="page-20-4"></span>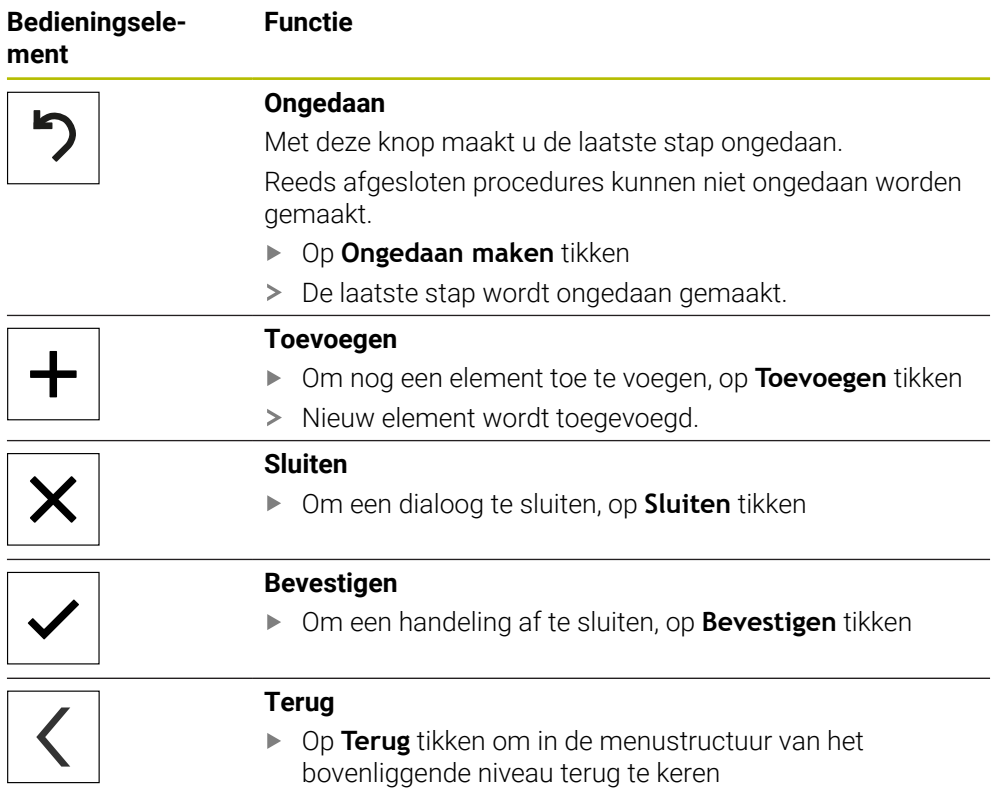

# <span id="page-21-0"></span>**3.4 GAGE-CHEK 2000 Demo starten en beëindigen**

### <span id="page-21-1"></span>**3.4.1 GAGE-CHEK 2000 Demo starten**

Voordat u GAGE-CHEK 2000 Demo kunt gebruiken, moeten de stappen voor de software-configuratie zijn uitgevoerd.

 $\mathbf{i}$ 

- <span id="page-21-2"></span>▶ Op het bureaublad van Microsoft Windows op **GAGE-CHEK 2000 Demo** tikken
	- of
- ▶ In Microsoft Windows achtereenvolgens openen:
	- **Start**

 $\mathbf i$ 

- **Alle programma's**
- **HEIDENHAIN**
- **GAGE-CHEK 2000 Demo**

Er zijn twee uitvoerbare bestanden met verschillende verschijningsmodi beschikbaar:

- **GAGE-CHEK 2000 Demo**: start binnen een Microsoft Windows-venster
- **GAGE-CHEK 2000 Demo (Fullscreen)**: start in een volledig scherm

#### **GC** Op **GAGE-CHEK 2000 Demo** of **GAGE-CHEK 2000 Demo (Fullscreen)** tikken

- GAGE-CHEK 2000 Demo start op de achtergrond een uitvoervenster. Het uitvoervenster is voor de bediening niet relevant en wordt bij het afsluiten van GAGE-CHEK 2000 Demo weer gesloten.
- GAGE-CHEK 2000 Demo start de gebruikersinterface met het menu **Gebruikersaanmelding**.

<span id="page-21-3"></span>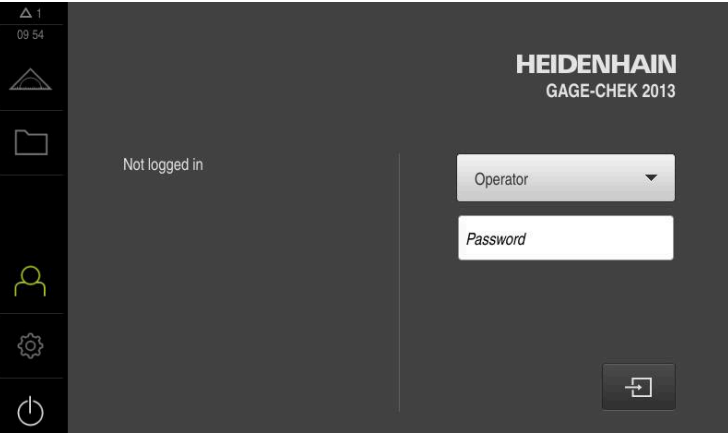

Afbeelding 3: Menu **Gebruikersaanmelding**

### <span id="page-22-0"></span>**3.4.2 GAGE-CHEK 2000 Demo beëindigen**

- $\langle \cdot \rangle$
- <span id="page-22-4"></span>In het hoofdmenu op **Uitschakelen** tikken
- $\bigcap$
- Op **Afsluiten** tikken
- <span id="page-22-7"></span>GAGE-CHEK 2000 Demo wordt beëindigd.

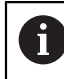

Sluit ook GAGE-CHEK 2000 Demo in het Microsoft Windows-venster via het menu **Uitschakelen**.

Wanneer u het Microsoft Windows-venster via **Sluiten** beëindigt, gaan alle instellingen verloren.

## <span id="page-22-1"></span>**3.5 Gebruiker aan- en afmelden**

In het menu **Gebruikersaanmelding** kunt u zich aan- en afmelden op het apparaat. Er kan niet meer dan één gebruiker tegelijk zijn aangemeld op het apparaat. De aangemelde gebruiker wordt getoond. Voordat een nieuwe gebruiker zich kan aanmelden, moet de aangemelde gebruiker worden afgemeld.

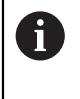

Het apparaat is voorzien van autorisatieniveaus, waarmee uitgebreide of beperkte rechten voor het beheren en bedienen door gebruikers worden vastgelegd.

#### <span id="page-22-2"></span>**3.5.1 Gebruiker aanmelden**

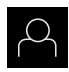

<span id="page-22-5"></span>In het hoofdmenu op **Gebruikersaanmelding** tikken

Wachtwoord "**oem**" van de gebruiker **OEM** invoeren

- In de drop-downlijst de gebruiker **OEM** selecteren
- In het invoerveld **Wachtwoord** tikken

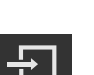

- Invoer met **RET** bevestigen
- Op **Aanmelden** tikken
- De gebruiker wordt aangemeld en het menu **Meting** wordt weergegeven.

#### <span id="page-22-3"></span>**3.5.2 Gebruiker afmelden**

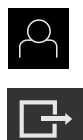

<span id="page-22-6"></span>In het hoofdmenu op **Gebruikersaanmelding** tikken

Op **Afmelden** tikken

- > De gebruiker wordt afgemeld.
- Alle functies van het hoofdmenu, uitgezonderd **Uitschakelen**, zijn gedeactiveerd.
- Het apparaat kan pas na aanmelding van een gebruiker weer worden gebruikt.

# <span id="page-23-0"></span>**3.6 Taal instellen**

In de afleveringstoestand is de taal van de gebruikersinterface Engels. U kunt de gebruikersinterface in de gewenste taal wijzigen.

- {ිර}
- <span id="page-23-1"></span>In het hoofdmenu op **Instellingen** tikken
- Op **Gebruiker** tikken
- De aangemelde gebruiker wordt gemarkeerd met een vinkje.
- De aangemelde gebruiker selecteren
- > De geselecteerde taal voor de gebruiker wordt in de dropdownlijst **Taal** weergegeven met de bijbehorende vlag.
- In de drop-downlijst **Taal** de bijbehorende vlag van de gewenste taal selecteren
- De gebruikersinterface wordt weergegeven in de geselecteerde taal.

### <span id="page-24-0"></span>**3.7 Gebruikersinterface**

Het apparaat is in verschillende uitvoeringen en met verschillende  $\mathbf{i}$ uitrusting verkrijgbaar. De gebruikersinterface en functie-omvang kunnen afhankelijk van de uitvoering en uitrusting variëren.

### <span id="page-24-1"></span>**3.7.1 Gebruikersinterface na het starten**

#### <span id="page-24-5"></span>**Gebruikersinterface na het starten**

Indien als laatste een gebruiker van het type **Operator** met geactiveerde automatische gebruikersaanmelding was aangemeld, toont het apparaat na de start het menu **Meting** met het werkgebied en de functiebalk.

Wanneer de automatische gebruikersaanmelding niet is geactiveerd, opent het apparaat het menu **Gebruikersaanmelding**.

<span id="page-24-4"></span>**Verdere informatie:** ["Menu Gebruikersaanmelding", Pagina 29](#page-28-0)

### <span id="page-24-2"></span>**3.7.2 Hoofdmenu van de gebruikersinterface**

<span id="page-24-6"></span>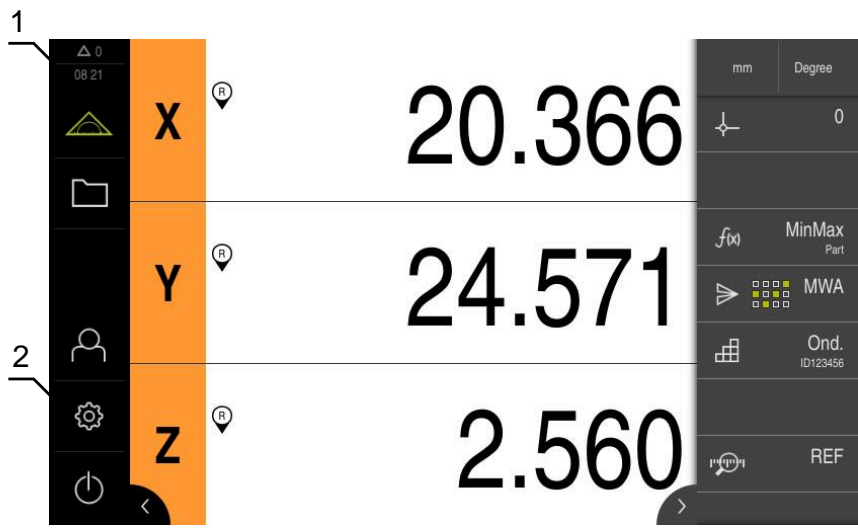

Afbeelding 4: Gebruikersinterface

- **1** Weergavegebied voor meldingen, toont het aantal niet-gesloten meldingen en de tijd
- **2** Hoofdmenu met bedieningselementen

#### <span id="page-24-3"></span>**Bedieningselementen van het hoofdmenu**

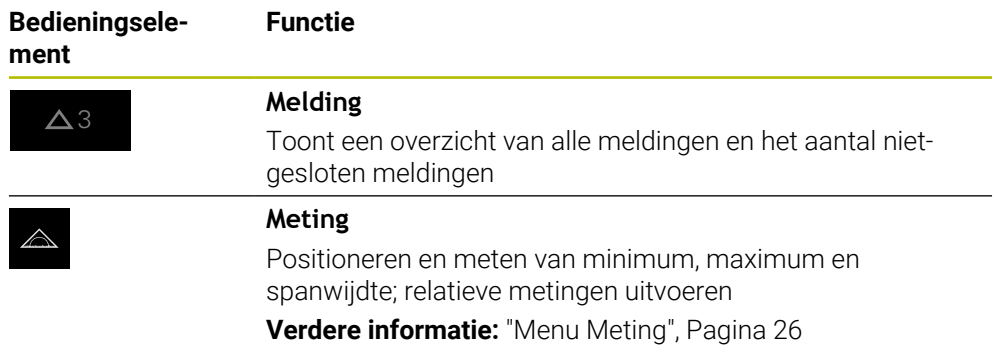

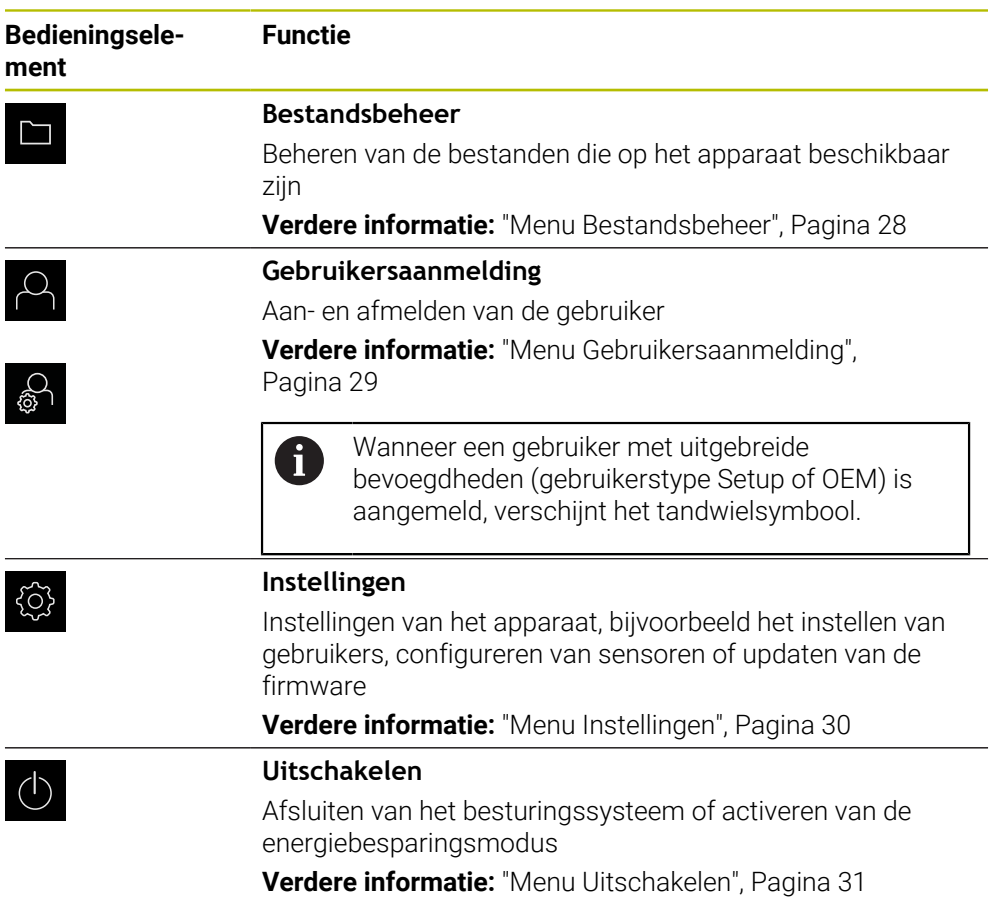

# <span id="page-25-0"></span>**3.7.3 Menu Meting**

### **Oproep**

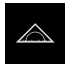

- <span id="page-25-1"></span>In het hoofdmenu op **Meting** tikken
- De gebruikersinterface voor meten en positioneren wordt weergegeven.

#### **Korte omschrijving**

<span id="page-26-0"></span>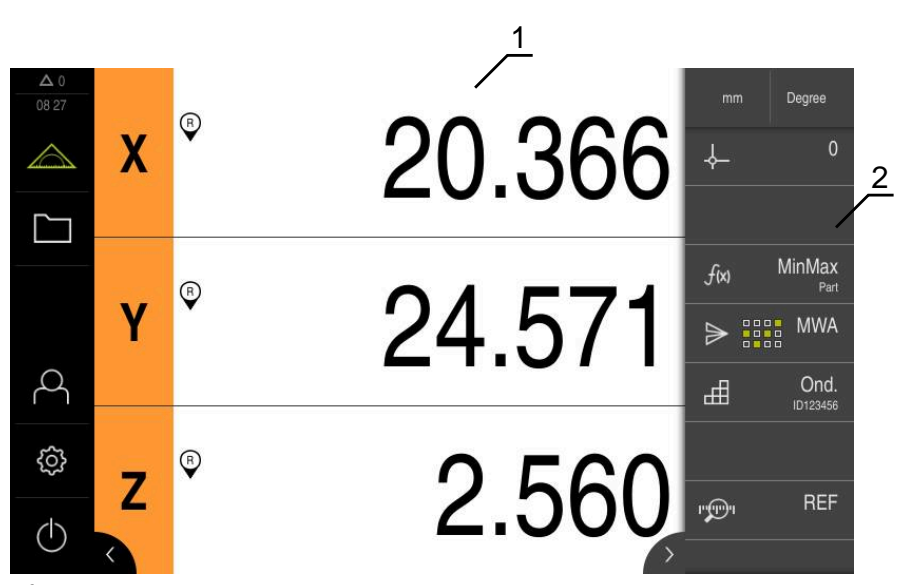

Afbeelding 5: Menu **Meting**

- **1** Het werkgebied toont de actuele meettafelpositie
- **2** De functiebalk omvat het snelmenu en de functie-elementen

### <span id="page-27-0"></span>**3.7.4 Menu Bestandsbeheer**

#### **Oproep**

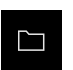

- <span id="page-27-1"></span>In het hoofdmenu op **Bestandsbeheer** tikken
- De gebruikersinterface voor het beheren van bestanden wordt weergegeven

#### <span id="page-27-2"></span>**Korte omschrijving**

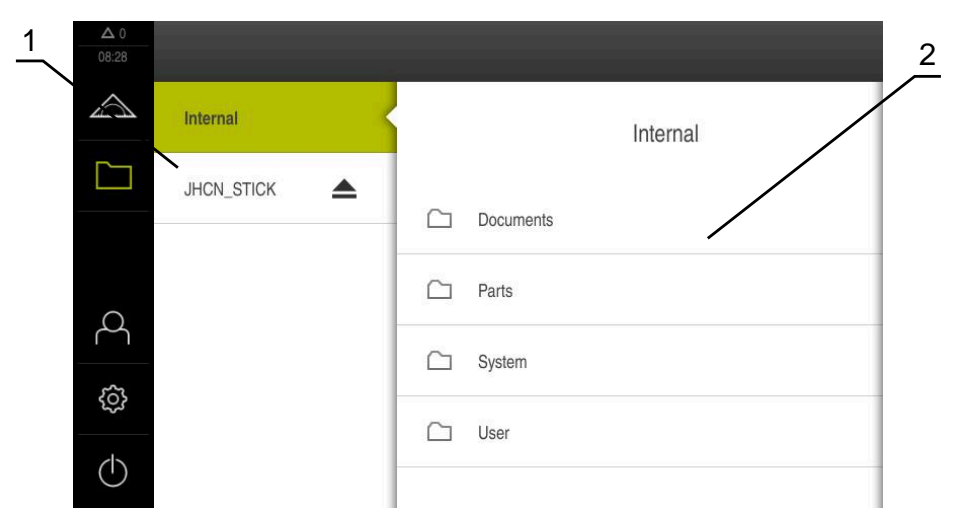

Afbeelding 6: Menu **Bestandsbeheer**

- **1** Lijst met beschikbare opslaglocaties
- **2** Lijst met mappen in de geselecteerde opslaglocatie

Het menu **Bestandsbeheer** toont een overzicht van de bestanden die zijn opgeslagen in het geheugen van het apparaat .

#### <span id="page-28-0"></span>**3.7.5 Menu Gebruikersaanmelding**

#### **Oproep**

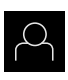

- <span id="page-28-1"></span>In het hoofdmenu op **Gebruikersaanmelding** tikken
- De gebruikersinterface voor het aan- en afmelden van gebruikers wordt weergegeven.

#### **Korte omschrijving**

<span id="page-28-2"></span>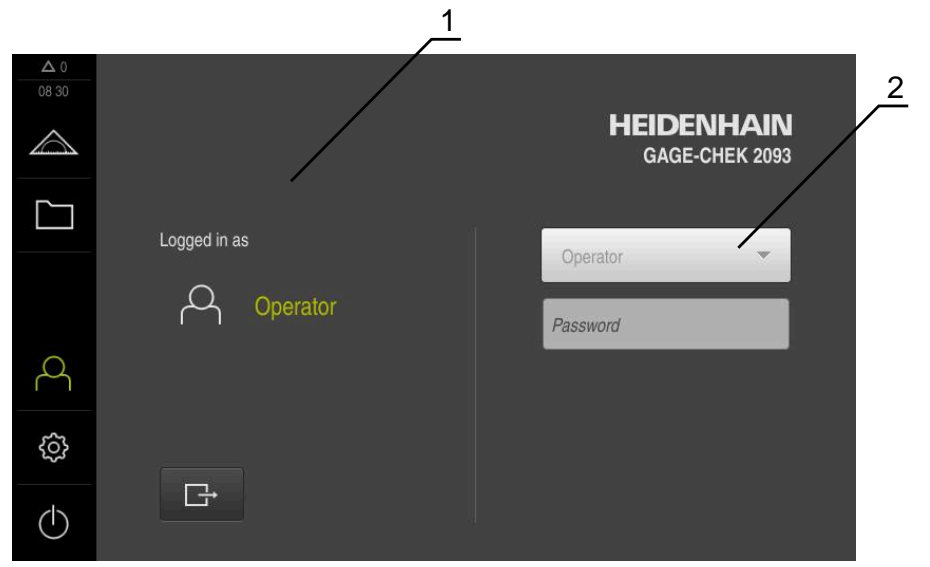

Afbeelding 7: Menu **Gebruikersaanmelding**

- **1** Weergave van de aangemelde gebruiker
- **2** Gebruikersaanmelding

Het menu **Gebruikersaanmelding** toont de aangemelde gebruiker in de linkerkolom. Het aanmelden van een nieuwe gebruiker wordt weergegeven in de rechterkolom. Voordat een andere gebruiker zich kan aanmelden, moet de aangemelde gebruiker worden afgemeld.

**Verdere informatie:** ["Gebruiker aan- en afmelden", Pagina 23](#page-22-1)

### <span id="page-29-0"></span>**3.7.6 Menu Instellingen**

#### **Oproep**

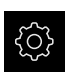

- <span id="page-29-1"></span>In het hoofdmenu op **Instellingen** tikken
- De gebruikersinterface voor de apparaatinstellingen wordt weergegeven

#### **Korte omschrijving**

<span id="page-29-2"></span>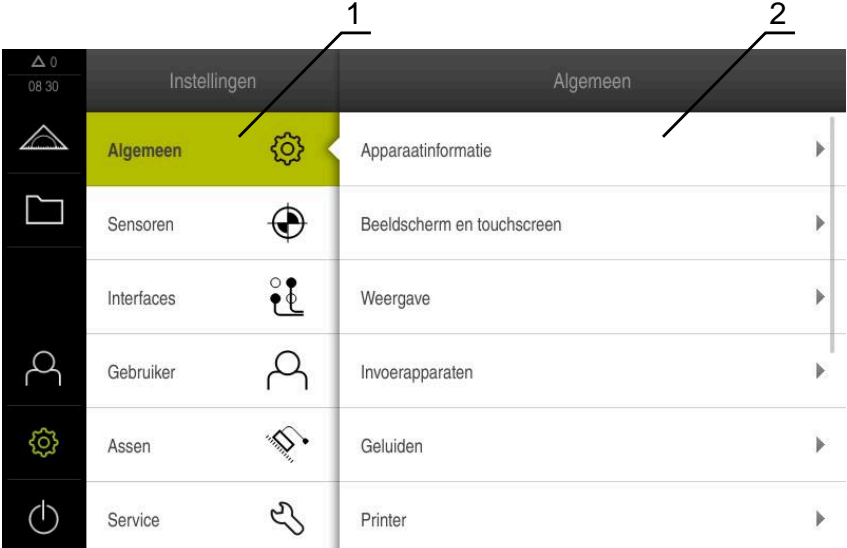

Afbeelding 8: Het menu **Instellingen**

**1** Lijst met instellingsopties

 $\mathbf{i}$ 

**2** Lijst met instellingsparameters

Het menu **Instellingen** toont alle opties voor het configureren van het apparaat. Met de instellingsparameters kunt u het apparaat aanpassen aan de vereisten voor de gebruikslocatie.

Het apparaat is voorzien van autorisatieniveaus, waarmee uitgebreide of beperkte rechten voor het beheren en bedienen door gebruikers worden vastgelegd.

### <span id="page-30-0"></span>**3.7.7 Menu Uitschakelen**

**Oproep**

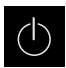

- <span id="page-30-3"></span>In het hoofdmenu op **Uitschakelen** tikken
- De bedieningselementen voor het afsluiten van het besturingssysteem, het activeren van de energiebesparingsmodus en het activeren van de reinigingsmodus worden weergegeven.

#### **Korte omschrijving**

Het menu **Uitschakelen** toont de volgende opties:

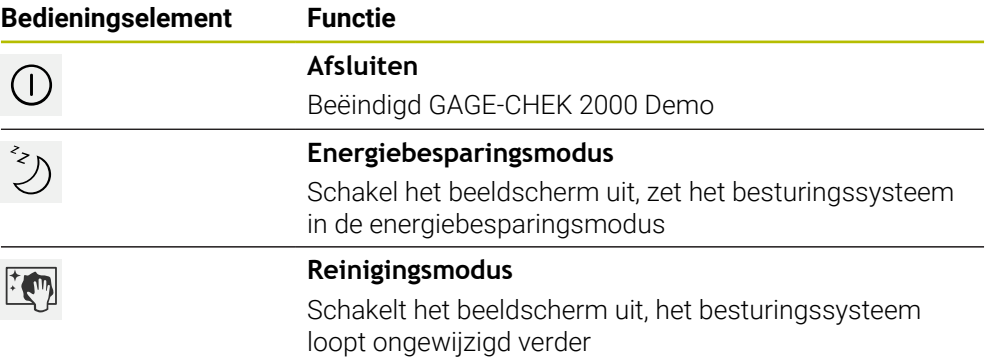

**Verdere informatie:** ["GAGE-CHEK 2000 Demo starten en beëindigen", Pagina 22](#page-21-0)

## <span id="page-30-1"></span>**3.8 Digitale uitlezing**

In de digitale uitlezing toont het apparaat de asposities en eventueel aanvullende informatie voor de geconfigureerde assen.

### <span id="page-30-2"></span>**3.8.1 Bedieningselementen van de digitale uitlezing**

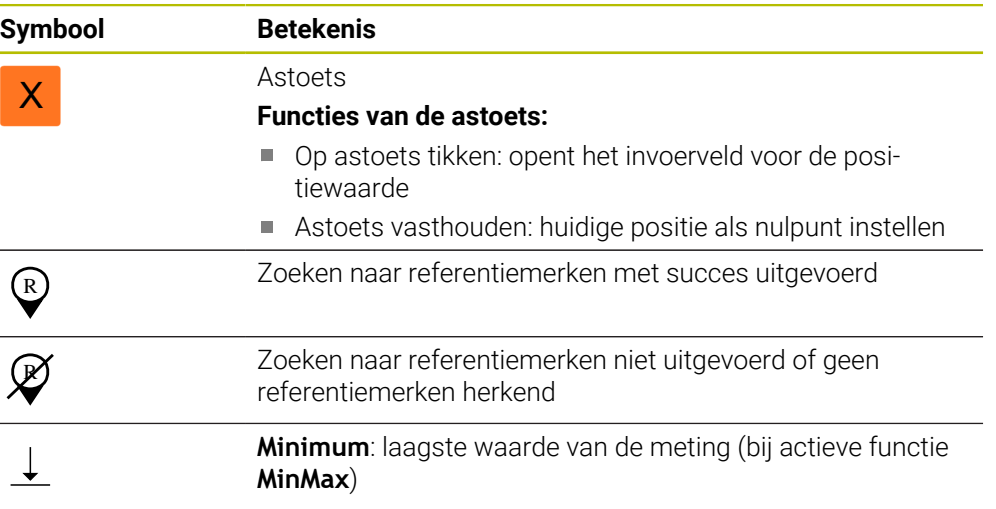

<span id="page-31-5"></span>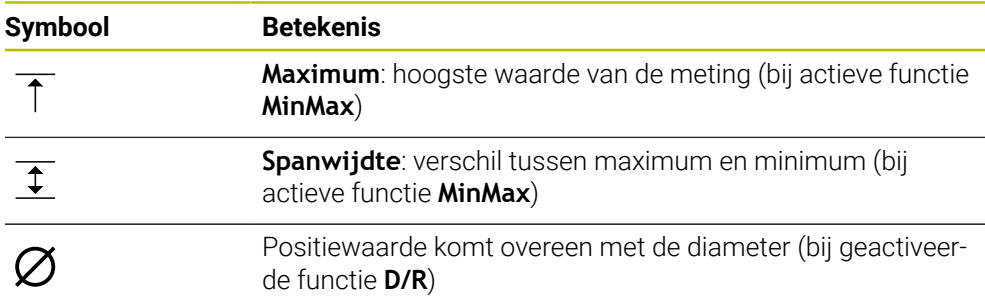

# <span id="page-31-0"></span>**3.9 Werkgebied aanpassen**

In het menu **Meting** kan het werkgebied worden vergroot door het hoofdmenu of de functiebalk te verbergen.

**Oproep**

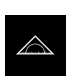

- In het hoofdmenu op **Meting** tikken
- De gebruikersinterface voor meten en positioneren wordt weergegeven.

### <span id="page-31-1"></span>**3.9.1 Het hoofdmenu verbergen of weergeven**

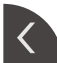

- Op de **tab** tikken
- > Het hoofdmenu wordt verborgen.
- > De pijl verandert de richting.
- Om het hoofdmenu weer te geven, nogmaals op de **tab** tikken

### <span id="page-31-2"></span>**3.9.2 Functiebalk verbergen of weergeven**

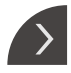

- Op de **tab** tikken
- > De functiebalk wordt verborgen.
- > De pijl verandert de richting.
- Om de functiebalk weer te geven, nogmaals op de **tab** tikken

### <span id="page-31-3"></span>**3.9.3 Functiebalk scrollen**

<span id="page-31-4"></span>U kunt door de functiebalk scrollen. Wanneer op het onderste vrije veld een functie wordt geplaatst, wordt de balk met een vrij veld uitgebreid. Vanaf dat moment kunt u in de functiebalk scrollen.

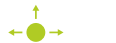

- ▶ Op de functiebalk naar boven of beneden vegen
- > De functies scrollen omhoog of omlaag.

### <span id="page-32-0"></span>**3.9.4 Functies in de functiebalk verschuiven**

<span id="page-32-1"></span>De functies van de functiebalk kunnen via Drag-and-drop naar wens worden verplaatst.

- Een functie op de functiebalk houden
- De modus Drag-and-drop wordt geactiveerd. De functiebalk wordt donker weergegeven.
- $-\bigoplus_{i=1}^{n}$

 $\bullet$ 

- Een functie nemen en naar de gewenste plaats verschuiven
- Om de modus Drag-and-drop te beëindigen, tikt u op een functie
	- > De functiebalk wordt licht weergegeven.

# <span id="page-33-0"></span>**3.10 Werken met de functiebalk**

### <span id="page-33-1"></span>**3.10.1 Bedieningselementen van de functiebalk**

<span id="page-33-4"></span>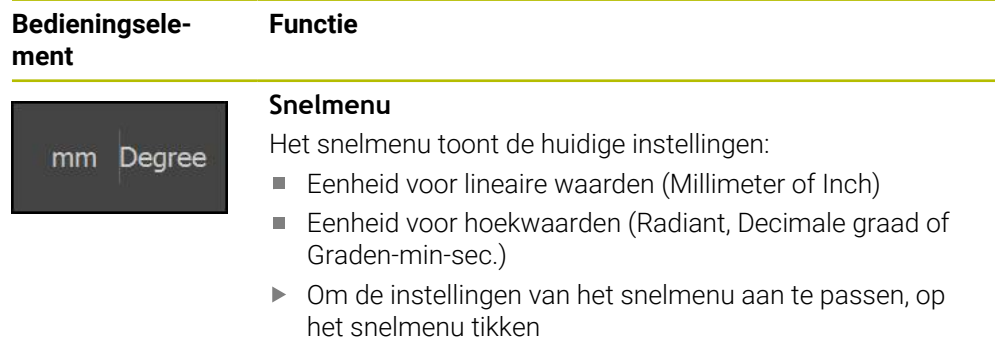

### <span id="page-33-2"></span>**3.10.2 Functie-elementen**

<span id="page-33-5"></span><span id="page-33-3"></span>Functie-elementen zijn knoppen die u aan de functiebalk toevoegt en individueel kunt configureren.

De volgende functie-elementen zijn beschikbaar:

#### **Basisfuncties**

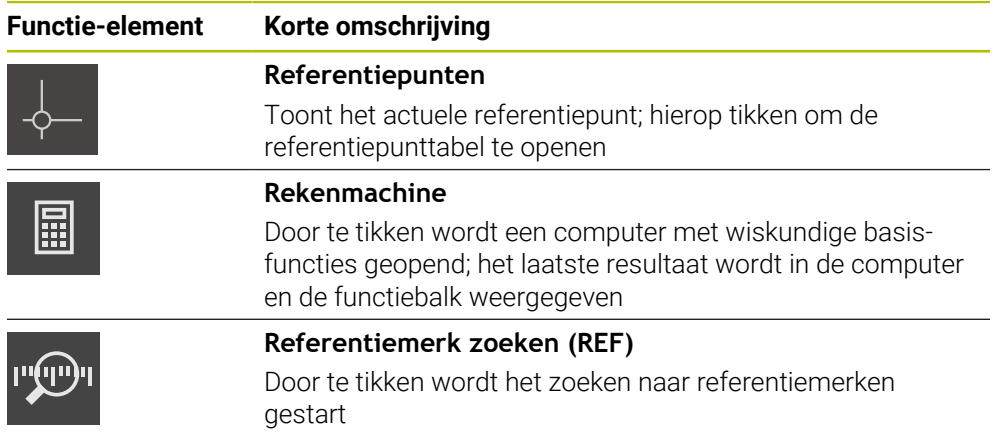

#### **Functies voor metingen**

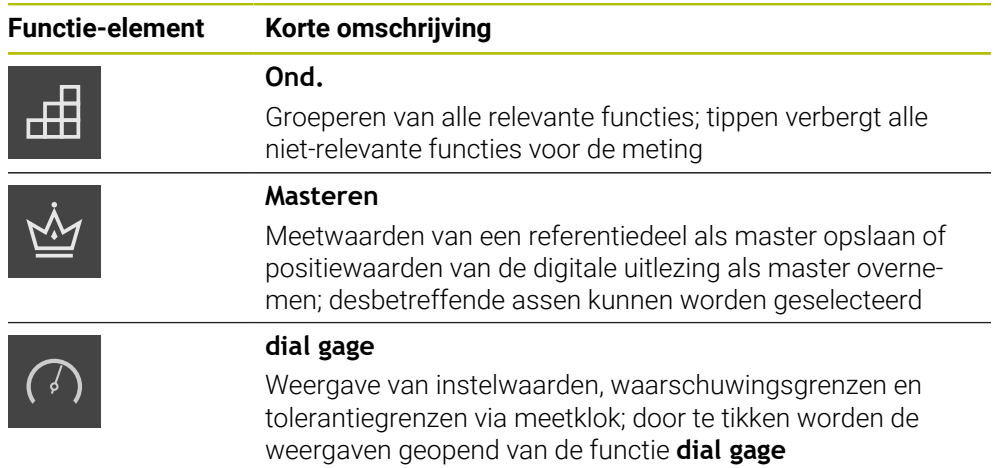

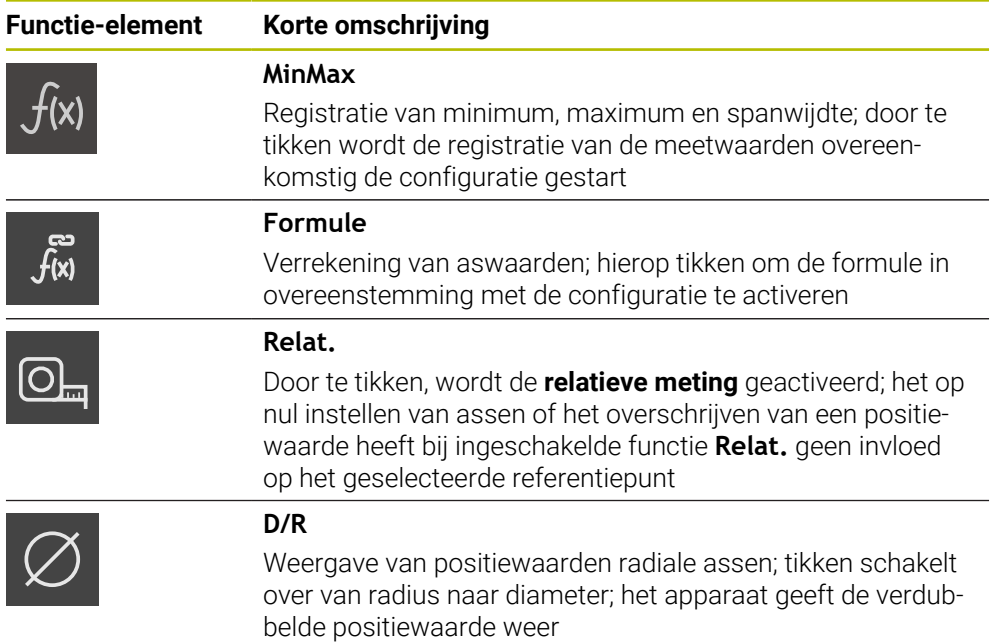

#### **Functies voor uitvoer van meetwaarden**

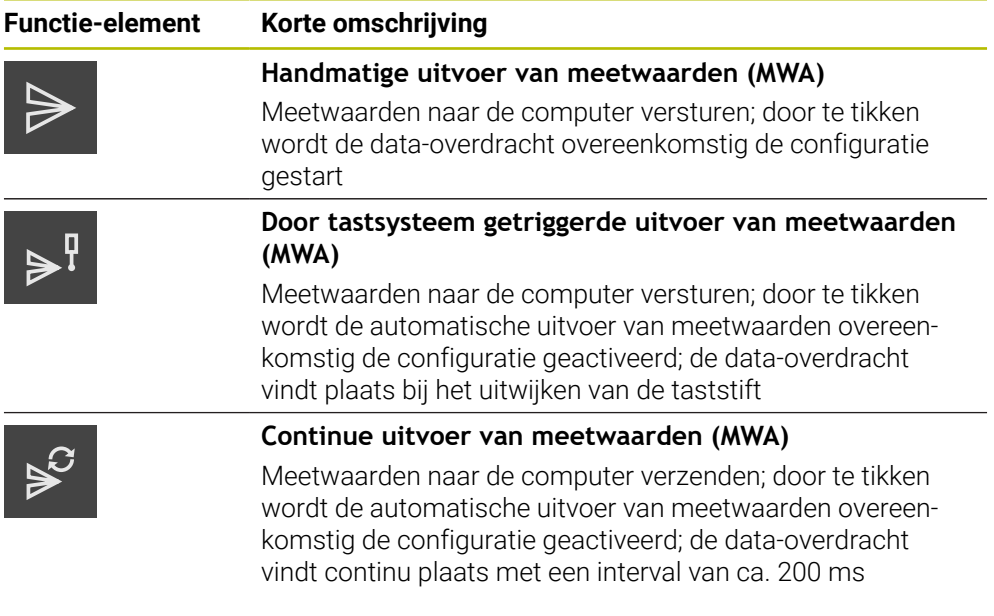

#### **Functies voor het tasten**

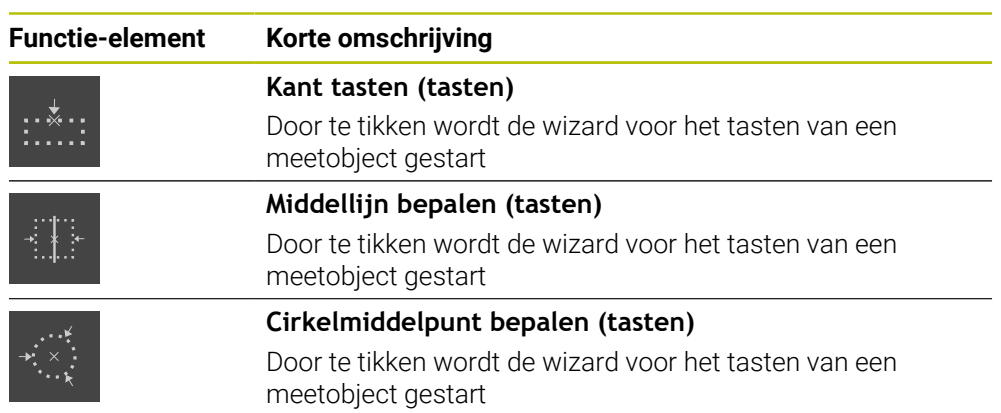

#### <span id="page-35-2"></span>**Functie-element aan functiebalk toevoegen**

- Een leeg veld van de functiebalk naar links in het werkgebied slepen
- Een dialoog met alle beschikbare functie-elementen wordt geopend.
- Op het gewenste functie-element tikken
- > Het functie-element is beschikbaar.

#### **Functie-element uit de functiebalk verwijderen**

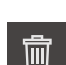

- **Functie-element naar rechts slepen**
- Op **Wissen** tikken
	- > Het functie-element wordt verwijderd.

### **Functie-elementen configureren**

U kunt de functies die u op de functiebalk hebt geplaatst, configureren.

- <span id="page-35-0"></span>Functie-element in het werkgebied naar links slepen
- Er verschijnt een dialoogvenster voor de configuratie.
- Functie-element configureren

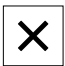

> De selectie wordt opgeslagen.

Op **Sluiten** tikken

#### <span id="page-35-1"></span>**Configuratie van functie-elementen opslaan**

i.

Met de functie-elementen **dial gage**, **Masteren**, **Meetwaarde-uitvoer** en **MinMax** kunt u uw configuratie opslaan en een opgeslagen configuratie openen.

- **Functie-element naar rechts slepen**
- 

i.

- Op **Opslaan** tikken De dialoog **Configuratie opslaan** wordt geopend.
- Map selecteren waarin de configuratie moet worden gekopieerd
- Gewenste naam van het bestand invoeren
- Invoer met **RET** bevestigen
- Op **Opslaan** tikken
- > Het bestand is opgeslagen.

Opgeslagen configuraties kunt u via een USB-massaopslag exporteren en importeren van en naar uw systeem.

#### <span id="page-36-0"></span>**Configuratie van functie-elementen openen**

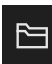

- Functie-element naar rechts slepen
- Op **Openen** tikken
- De dialoog **Configuratie openen** wordt geopend.
- Naar de map navigeren waarin het opgeslagen bestand staat
- ▶ Op het gewenste bestand tikken
- Op **Openen** tikken
- > Het bestand wordt geopend.

<span id="page-38-0"></span>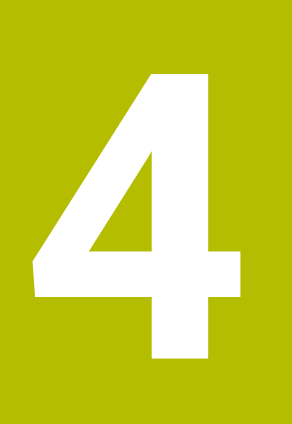

# **Softwareconfiguratie**

# <span id="page-39-0"></span>**4.1 Overzicht**

<span id="page-39-2"></span>U dient het hoofdstuk ["Algemene bediening"](#page-16-0) te lezen en te begrijpen  $\mathbf i$ voordat de onderstaande handelingen kunnen worden uitgevoerd.. **Verdere informatie:** ["Algemene bediening", Pagina 17](#page-16-0)

Voordat u GAGE-CHEK 2000 Demo na een succesvolle installatie foutloos kunt gebruiken, moet u GAGE-CHEK 2000 Demo configureren. In dit hoofdstuk wordt beschreven hoe u de volgende instellingen kunt uitvoeren:

- [Taal instellen](#page-23-0)
- [Software-opties activeren](#page-40-0)
- **[Productuitvoering selecteren \(optioneel\)](#page-41-0)**
- [Configuratiebestand kopiëren](#page-41-1)
- [Configuratiegegevens inlezen](#page-42-0)

# <span id="page-39-1"></span>**4.2 Taal instellen**

In de afleveringstoestand is de taal van de gebruikersinterface Engels. U kunt de gebruikersinterface in de gewenste taal wijzigen.

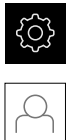

- <span id="page-39-3"></span>In het hoofdmenu op **Instellingen** tikken
- Op **Gebruiker** tikken
- De aangemelde gebruiker wordt gemarkeerd met een vinkje.
- De aangemelde gebruiker selecteren
- De geselecteerde taal voor de gebruiker wordt in de dropdownlijst **Taal** weergegeven met de bijbehorende vlag.
- In de drop-downlijst **Taal** de bijbehorende vlag van de gewenste taal selecteren
- De gebruikersinterface wordt weergegeven in de geselecteerde taal.

### <span id="page-40-0"></span>**4.3 Software-opties activeren**

<span id="page-40-1"></span>Met GAGE-CHEK 2000 Demo kunt u ook eigenschappen en functies simuleren die van een software-optie afhangen. Hiervoor moet u de software-optie met een licentiesleutel vrijgeven. De noodzakelijke licentiesleutel is in een licentiebestand in de mapstructuur van GAGE-CHEK 2000 Demo opgeslagen.

Om de beschikbare software-opties vrij te geven, moet u het licentiebestand inlezen.

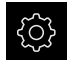

- In het hoofdmenu op **Instellingen** tikken
- > De apparaatinstellingen worden weergegeven

<span id="page-40-2"></span>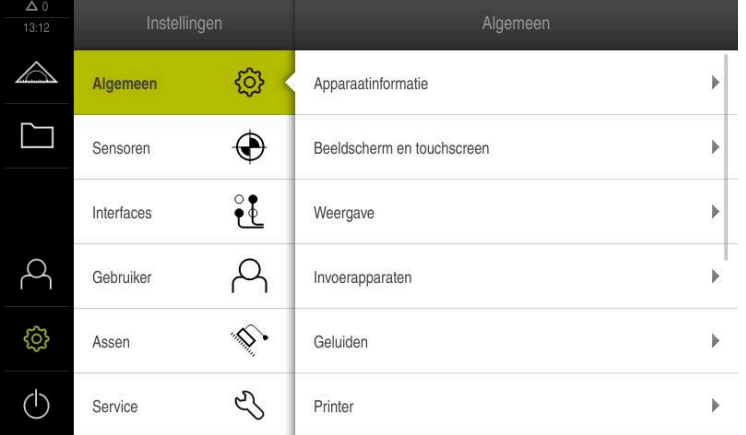

Afbeelding 9: Menu **Instellingen**

- Op **Service** tikken
- Achtereenvolgens openen:
	- Software-opties
	- **Opties activeren**
	- Op **Licentiebestand inlezen** tikken
- In de dialoog de opslaglocatie selecteren:
	- **Internal** selecteren
	- **User** selecteren
- Licentiebestand **PcDemoLicense.xml** selecteren
- De selectie met **Selecteren** bevestigen
- Op **OK** tikken
- De licentiesleutel wordt geactiveerd
- Op **OK** tikken
- > U wordt verzocht te herstarten
- ▶ Opnieuw opstarten
- De van software-opties afhankelijke functies zijn beschikbaar

# <span id="page-41-0"></span>**4.4 Productuitvoering selecteren (optioneel)**

<span id="page-41-3"></span>GAGE-CHEK 2000 is in verschillende uitvoeringen beschikbaar. De uitvoeringen verschillen van elkaar wat betreft hun interfaces voor aansluitbare meetsystemen:

- Uitvoering GAGE-CHEK 2013 voor meetsystemen met interface 1 V<sub>SS</sub>, 11  $\mu$ A<sub>SS</sub> of EnDat 2.2
- Uitvoering GAGE-CHEK 2013 I/O voor meetsystemen met interface 1  $V_{SS}$ , 11  $\mu$ A<sub>SS</sub> of EnDat 2.2 met extra ingangen en uitgangen voor schakelfuncties
- Uitvoering GAGE-CHEK 2023 voor meetsystemen met interface TTL
- Uitvoering GAGE-CHEK 2093 voor meetsystemen met verschillende interfaces (1  $V_{SS}$ , 11  $\mu A_{SS}$  of EnDat 2.2 en TTL)

In het menu **Instellingen** kunt u selecteren welke uitvoering met GAGE-CHEK 2000 Demo moet worden gesimuleerd

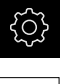

In het hoofdmenu op **Instellingen** tikken

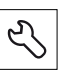

- Op **Service** tikken
- Op **productaanduiding** tikken
- Gewenste uitvoering selecteren
- > U wordt verzocht te herstarten
- <span id="page-41-2"></span>GAGE-CHEK 2000 Demo is in de gewenste uitvoering gebruiksklaar

# <span id="page-41-1"></span>**4.5 Configuratiebestand kopiëren**

Voordat u configuratiegegevens GAGE-CHEK 2000 Demo kunt inlezen, moet u het gedownloade configuratiebestand **DemoBackup.mcc** naar een gedeelte kopiëren dat voor GAGE-CHEK 2000 Demo toegankelijk is.

- Naar de map voor tijdelijke opslag navigeren
- Configuratiebestand **DemoBackup.mcc** bijv. naar de volgende map kopiëren:**C:** ► **HEIDENHAIN** ► **[Productaanduiding]** ► **ProductsMGE5** ► **Metrology**
	- ► **[Productafkorting** ► **user** ► **User**

Om ervoor te zorgen dat GAGE-CHEK 2000 Demo toegang heeft tot het configuratiebestand **DemoBackup.mcc**, moet u bij het opslaan van het bestand het volgende onderdeel van het pad handhaven: ► **[productaanduiding]** ► **ProductsMGE5** ► **Metrology** ► **[productafkorting]** ► **user** ► **User**.

> Het configuratiebestand is voor GAGE-CHEK 2000 Demo toegankelijk

# <span id="page-42-0"></span>**4.6 Configuratiegegevens inlezen**

<span id="page-42-1"></span>Voordat u de configuratiegegevens kunt inlezen, moet u de licentiesleutel vrijgegeven hebben.

**Verdere informatie:** ["Software-opties activeren", Pagina 41](#page-40-0)

Om GAGE-CHEK 2000 Demo voor gebruik op de computer te configureren, moet u het configuratiebestand **DemoBackup.mcc** inlezen.

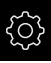

 $\mathbf{i}$ 

- In het hoofdmenu op **Instellingen** tikken
- De apparaatinstellingen worden weergegeven

<span id="page-42-2"></span>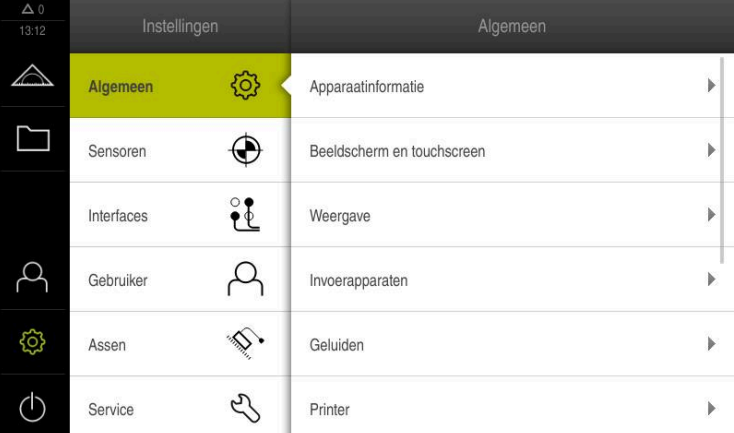

Afbeelding 10: Het menu **Instellingen**

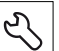

- Op **Service** tikken
- Achtereenvolgens openen:
	- **Back-up maken van configuratie en terugzetten**
	- **Configuratie terugzetten**
	- **Volledig terugzetten**
- In de dialoog de opslaglocatie selecteren:
	- **Internal**
	- **User**
- Configuratiebestand **DemoBackup.mcc** selecteren
- Selectie met **Selecteren** bevestigen
- > De instellingen worden overgenomen
- U wordt gevraagd de applicatie af te sluiten
- Op **OK** tikken
- GAGE-CHEK 2000 Demo wordt afgesloten, het Microsoft Windows-venster wordt gesloten
- GAGE-CHEK 2000 Demo opnieuw starten
- GAGE-CHEK 2000 Demo is gebruiksklaar

<span id="page-44-0"></span>**5**

# **ScreenshotClient**

# <span id="page-45-0"></span>**5.1 Overzicht**

<span id="page-45-2"></span>De standaardinstallatie van GAGE-CHEK 2000 Demo omvat ook het programma ScreenshotClient. Met ScreenshotClient kunt u schermafbeeldingen van de demosoftware of van het apparaat maken.

In dit hoofdstuk worden de configuratie en de bediening van ScreenshotClient beschreven.

# <span id="page-45-1"></span>**5.2 Informatie over ScreenshotClient**

<span id="page-45-3"></span>Met ScreenshotClient kunt u vanaf een computer schermafbeeldingen van het actieve scherm van de demo-software of van het apparaat maken. Vóór de opname kunt u de gewenste taal voor de gebruikersinterface selecteren, alsmede de bestandsnaam en de opslaglocatie voor de schermafbeeldingen configureren.

ScreenshotClient maakt grafische bestanden van het gewenste beeldscherm:

- In PNG-indeling
- Met de geconfigureerde naam
- Met de bijbehorende taalafkorting
- Met de tijdinformatie jaar, maand, dag, uur, minuut en seconde

<span id="page-45-4"></span>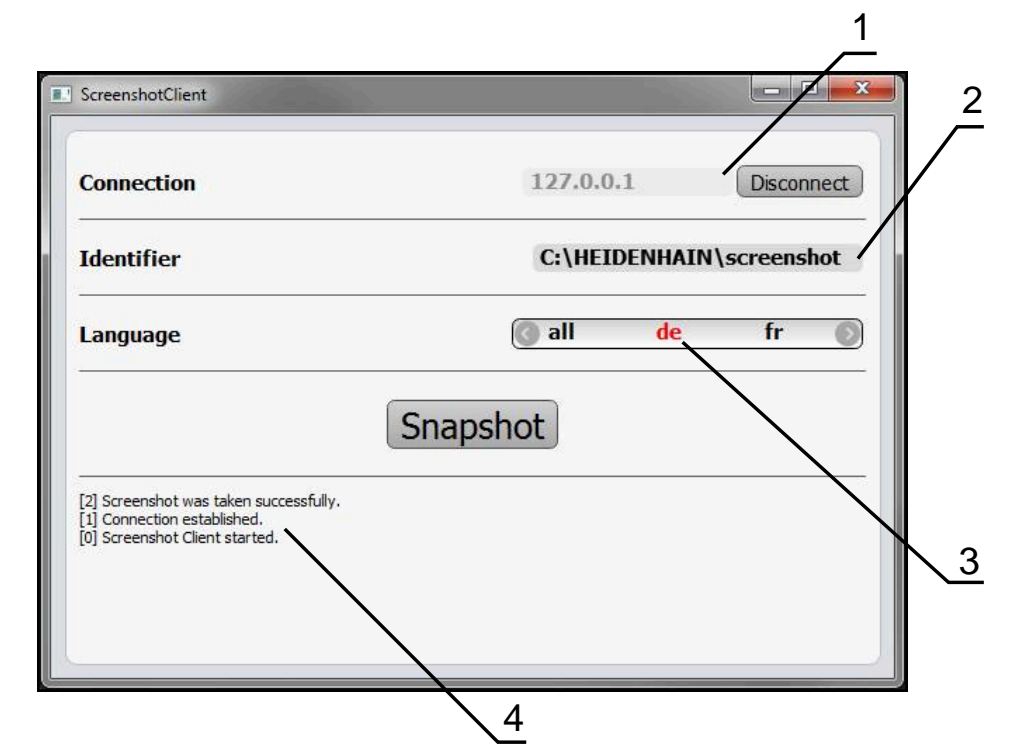

Afbeelding 11: Gebruikersinterface van ScreenshotClient

- **1** Verbindingsstatus
- **2** Bestandspad en bestandsnaam
- **3** Taalselectie
- **4** Statusmeldingen

### <span id="page-46-0"></span>**5.3 ScreenshotClient starten**

- <span id="page-46-2"></span>In Microsoft Windows achtereenvolgens openen:
	- **Start**
	- **Alle programma's**
	- **HEIDENHAIN**
	- **GAGE-CHEK 2000 Demo**
	- **ScreenshotClient**
- > ScreenshotClient wordt gestart:

<span id="page-46-4"></span>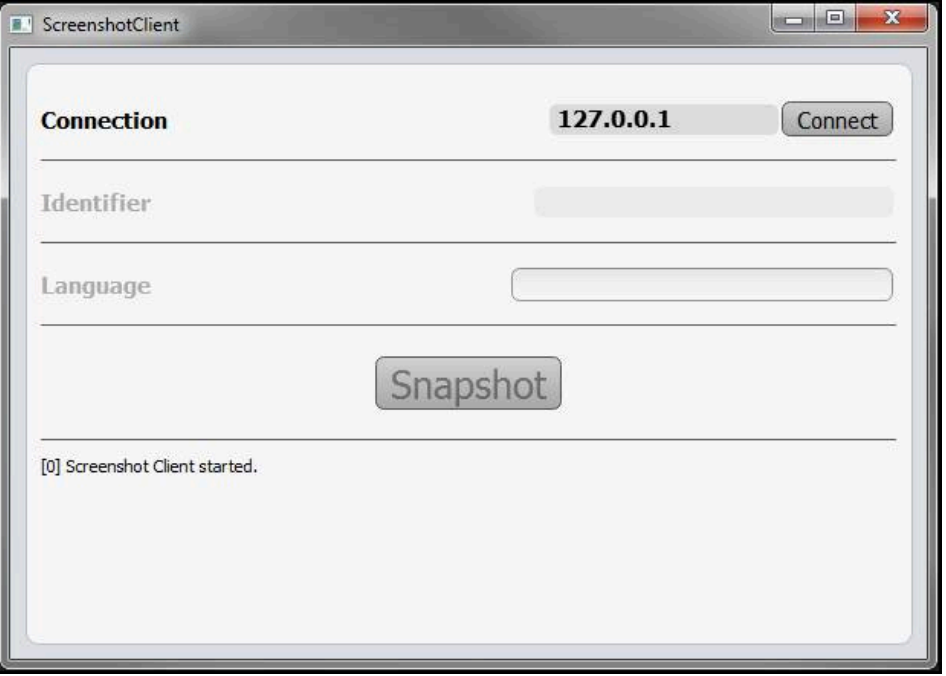

<span id="page-46-3"></span>Afbeelding 12: ScreenshotClient gestart (niet verbonden)

U kunt ScreenshotClient nu met de demo-software of met het apparaat verbinden

# <span id="page-46-1"></span>**5.4 ScreenshotClient met de Demo-software verbinden**

Start de demo-software resp. schakel het apparaat in, voordat  $\mathbf{i}$ u de verbinding met ScreenshotClient tot stand brengt. Anders toont ScreenshotClient bij de verbindingspoging de statusmelding **Connection close.**

- Als dit nog niet is gebeurd, start u de demo-software **Verdere informatie:** ["GAGE-CHEK 2000 Demo starten", Pagina 22](#page-21-1)
- Op **Connect** tikken
- De verbinding met de demo-software wordt tot stand gebracht
- > De statusmelding wordt bijgewerkt
- De invoervelden **Identifier** en **Language** worden geactiveerd

# <span id="page-47-0"></span>**5.5 ScreenshotClient met het apparaat verbinden**

**Voorwaarde:** het netwerk moet op het apparaat geconfigureerd zijn.

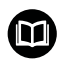

Uitgebreide informatie over de configuratie van het netwerk op het apparaat vindt u in de bedieningshandleiding van GAGE-CHEK 2000 in het hoofdstuk "Instellen".

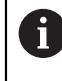

Start de demo-software resp. schakel het apparaat in, voordat u de verbinding met ScreenshotClient tot stand brengt. Anders toont ScreenshotClient bij de verbindingspoging de statusmelding **Connection close.**

- Als dit nog niet is gebeurd, schakelt u het apparaat in
- In het invoerveld **Connection** die **IPv4-adres** van de interface invoeren Deze vindt u in de apparaatinstellingen onder: **Interfaces** ► **Netwerk** ► **X116**
- Op **Connect** tikken
- De verbinding met het apparaat wordt tot stand gebracht
- De statusmelding wordt bijgewerkt
- <span id="page-47-4"></span>De invoervelden **Identifier** en **Language** worden geactiveerd

## <span id="page-47-1"></span>**5.6 ScreenshotClient voor schermafbeeldingen configureren**

Wanneer u ScreenshotClient hebt gestart, kunt u configureren:

- op welke opslaglocatie en onder welke bestandsnaam schermafbeeldingen worden opgeslagen
- in welke gebruikersinterfacetaal schermafbeeldingen worden gemaakt

### <span id="page-47-2"></span>**5.6.1 Opslaglocatie en bestandsnaam van schermafbeeldingen configureren**

<span id="page-47-3"></span>ScreenshotClient slaat schermafbeeldingen standaard op de volgende opslaglocatie op:

#### **C:** ► **HEIDENHAIN** ► **[productaanduiding]** ► **ProductsMGE5** ► **Metrology** ► **[productafkorting]** ► **sources** ► **[bestandsnaam]**

Indien nodig kunt u een andere opslaglocatie definiëren.

- In het invoerveld **Identifier** tikken
- In het invoerveld **Identifier** het pad in naar de opslaglocatie en de naam voor de schermafbeeldingen invoeren

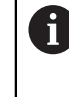

Het pad naar de opslaglocatie en de bestandsnaam voor schermafbeeldingen in het volgende formaat invoeren: **[station]:\[map]\[bestandsnaam]**

> ScreenshotClient slaat alle schermafbeeldingen op de ingevoerde opslaglocatie op

### <span id="page-48-0"></span>**5.6.2 Gebruikersinterfacetaal van schermafbeeldingen configureren**

In het invoerveld **Language** kunnen alle gebruikersinterface-talen van de demosoftware of van het apparaat worden geselecteerd. Als u een taalafkorting selecteert, maakt ScreenshotClient schermafbeeldingen in de desbetreffende taal.

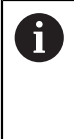

<span id="page-48-1"></span>In welke gebruikersinterface-taal u de demo-software of van het apparaat bedient, is voor schermafbeeldingen niet van belang. Schermafbeeldingen worden altijd in de gebruikersinterface-taal gemaakt die u in ScreenshotClient hebt geselecteerd.

#### **Schermafbeeldingen in een gewenste gebruikersinterfacetaal**

Om schermafbeeldingen in een gewenste gebruikersinterface-taal te maken

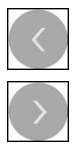

- In het invoerveld **Language** met de pijlen de gewenste taalafkorting selecteren
- De geselecteerde taalafkorting wordt rood weergegeven
- > ScreenshotClient maakt de schermafbeeldingen in de gewenste gebruikersinterface-taal

#### **Schermafbeeldingen van alle beschikbare gebruikersinterfacetalen**

Om schermafbeeldingen in alle beschikbare gebruikersinterface-talen te maken

- 
- In het invoerveld **Language** met de pijltoetsen **all** selecteren
- De taalafkorting **all** wordt rood weergegeven
- > ScreenshotClient maakt de schermafbeeldingen in alle beschikbare gebruikersinterface-talen

### <span id="page-49-0"></span>**5.7 Schermafbeeldingen maken**

- In de demo-software of op het apparaat het scherm oproepen waarvan u een schermafbeelding wilt maken
- Naar **ScreenshotClient** gaan
- Op **Snapshot** tikken
- De schermafbeelding wordt gemaakt en op de geconfigureerde opslaglocatie opgeslagen

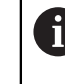

<span id="page-49-3"></span>De schermafbeelding wordt in het formaat [bestandsnaam]\_[taalafkorting]\_[YYYYMMDDhhmmss] opgeslagen (bijv.**screenshot\_nl\_20170125114100**)

> De statusmelding wordt bijgewerkt:

<span id="page-49-4"></span>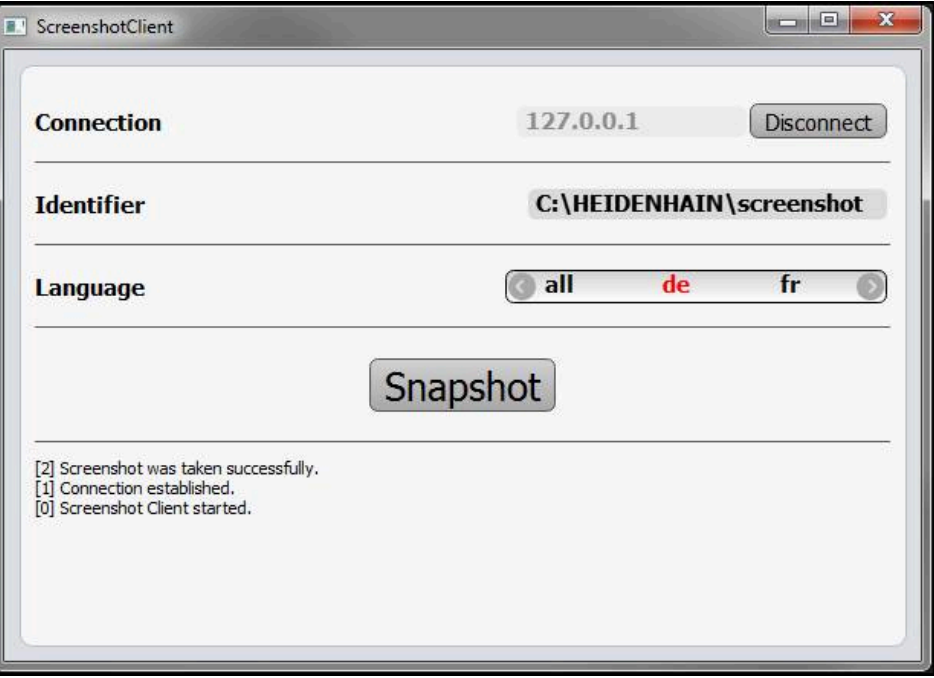

<span id="page-49-2"></span>Afbeelding 13: ScreenshotClient na een voltooide schermafbeelding

## <span id="page-49-1"></span>**5.8 ScreenshotClient beëindigen**

- Op **Disconnect** tikken
- De verbinding met de demo-software of met het apparaat wordt beëindigd
- Op **Sluiten** tikken
- > ScreenshotClient wordt beëindigd

# <span id="page-50-0"></span>**6 Index**

**B bodioni** 

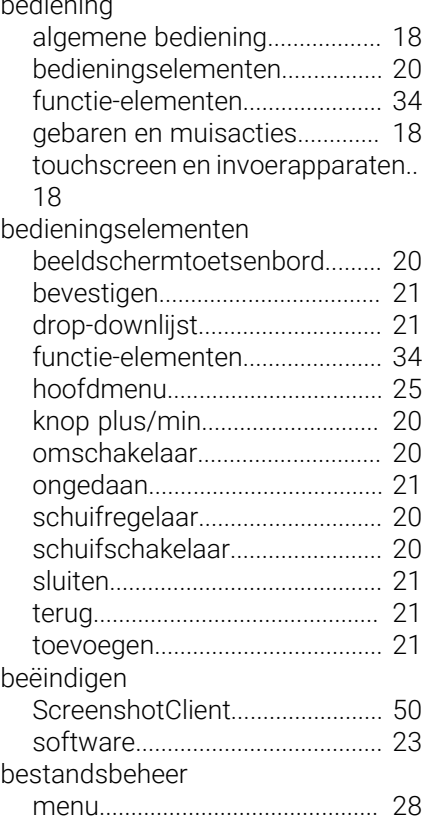

### **C**

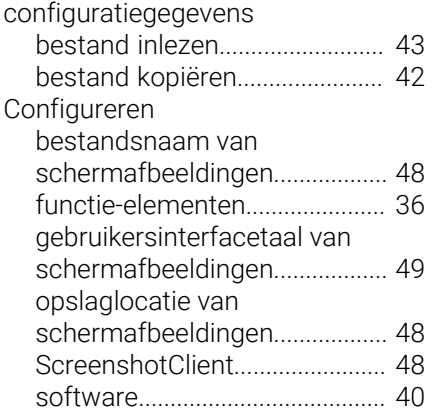

### **D**

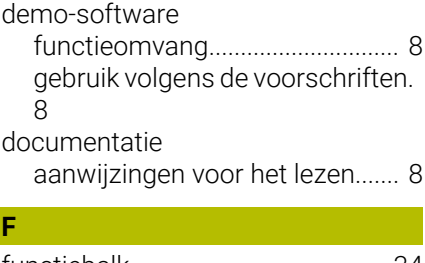

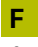

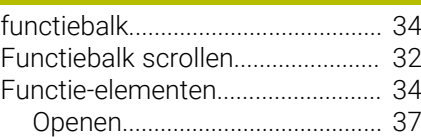

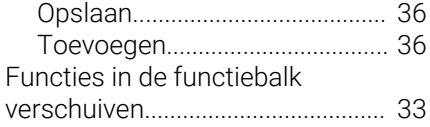

# **G**

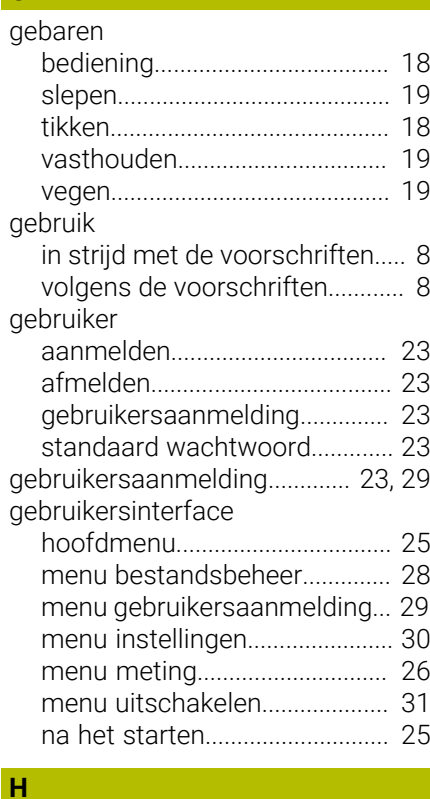

# [hoofdmenu](#page-24-4)....................................... [25](#page-24-4)

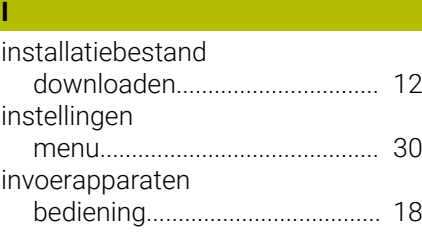

# **M**

**P**

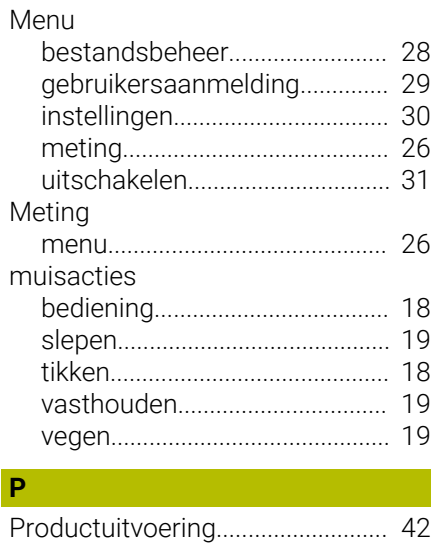

#### **S**

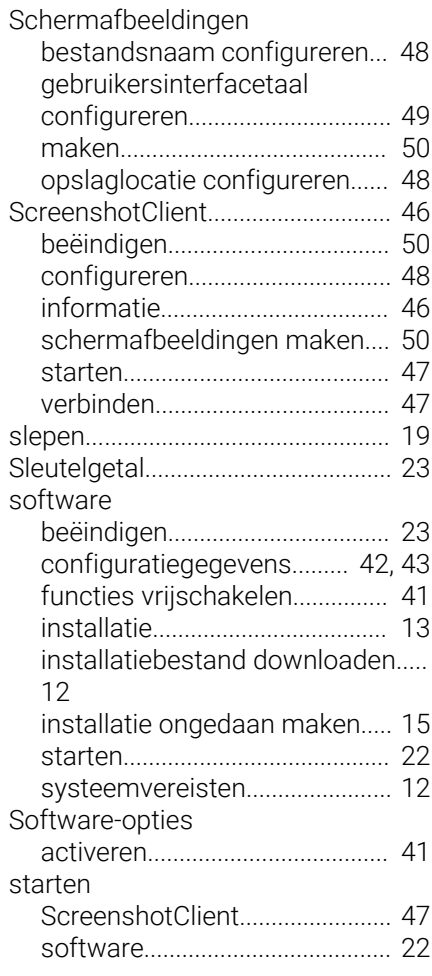

# **T**

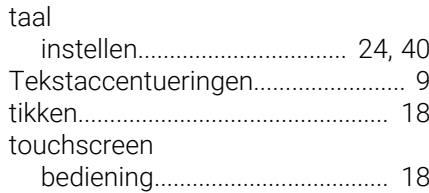

### **U**

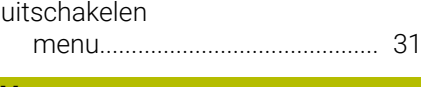

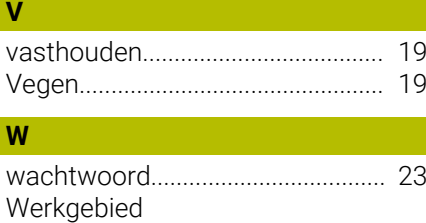

[aanpassen.](#page-31-5).................................. [32](#page-31-5)

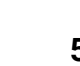

HEIDENHAIN | GAGE-CHEK 2000 Demo | Gebruikershandboek | 04/2023 **51**

#### <span id="page-51-0"></span> $\overline{\mathbf{z}}$ Afbeeldingenregister

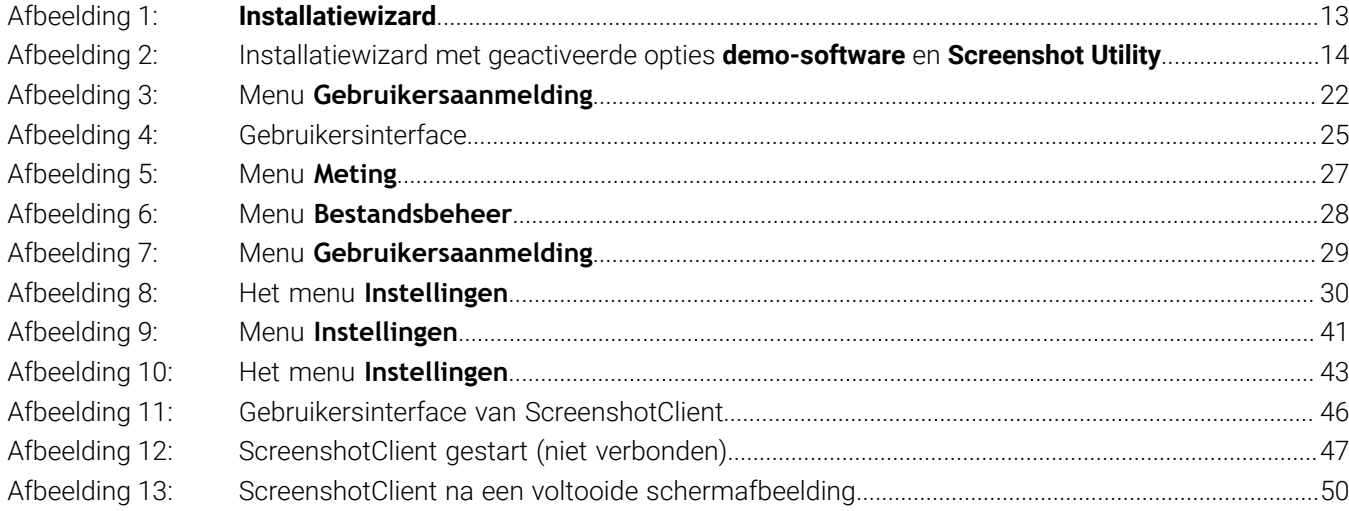

# **HEIDENHAIN**

**DR. JOHANNES HEIDENHAIN GmbH** Dr.-Johannes-Heidenhain-Straße 5 **83301 Traunreut, Germany** <sup>**<sup>2</sup>** +49 8669 31-0</sup>  $FAX$  +49 8669 32-5061 info@heidenhain.de

**Technical support EAXI** +49 8669 32-1000 **Measuring systems** <sup>®</sup> +49 8669 31-3104 service.ms-support@heidenhain.de **NC support**  $\qquad \qquad \textcircled{2} \quad +49\,8669\,31-3101$  service.nc-support@heidenhain.de **NC programming** <sup>**a**</sup> +49 8669 31-3103 service.nc-pgm@heidenhain.de **PLC programming** <sup>**e** +49 8669 31-3102</sup> service.plc@heidenhain.de **APP programming** <sup>**@** +49 8669 31-3106</sup> service.app@heidenhain.de

**www.heidenhain.com**

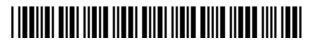